## <span id="page-0-1"></span><span id="page-0-0"></span>**Dell™ 1907FPV Flat Panel Monitor User's Guide**

### **About Your Monitor**

[Front View](#page-1-0) **[Back View](#page-1-1)** [Side View](#page-2-0) [Bottom View](#page-2-1) [Monitor Specifications](#page-3-0) [Cleaning Your Monitor](#page-7-0)

### **Using Your Adjustable Monitor Stand**

Attaching the Stand Organizing Your Cables Using the Tilt, Swivel, and Vertical Extension Removing the Stand

### **Setting Up Your Monitor**

Connecting Your Monitor Using the Front Panel Using the OSD Setting the Optimal Resolution Using the Dell Soundbar (Optional)

### **Rotating Your Monitor**

[Changing the Rotation of Your Monitor](#page-23-0) [Rotating Your Operating System](#page-23-1)

### **Solving Problems**

[Troubleshooting Your Monitor](#page-25-0) [General Problems](#page-26-0) [Product Specific Problems](#page-27-0) [USB Problems](#page-27-1) [Troubleshooting Your Soundbar](#page-27-2)

### **Appendix**

**[Safety Information](#page-29-0)** [FCC Notice \(U.S. Only\)](#page-29-1) [Contacting Dell](#page-31-0) [Your Monitor Setup Guide](#page-46-0)

## **Notes, Notices, and Cautions**

**NOTE:** A NOTE indicates important information that helps you make better use of your computer.

**NOTICE:** A NOTICE indicates either potential damage to hardware or loss of data and tells you how to avoid the problem.

**CAUTION: A CAUTION indicates a potential for property damage, personal injury, or death.**

#### **Information in this document is subject to change without notice. © 2006 Dell Inc. All rights reserved.**

Reproduction in any manner whatsoever without the written permission of Dell Inc. is strictly forbidden.

Trademarks used in this text: *Dell*, the *DELL* logo, *Inspiron*, *Dell Precision*, *Dimension*, *OptiPlex*, *Latitude, PowerEdge, PowerVault, PowerApp, and Dell OpenManage* are trademarks of Dell Inc; *Microsoft, Windows,* and *Windows NT* are registered trademarks of Microsoft Corporation; *Adobe* is a trademark of Adobe Systems Incorporated, which may be registered in certain jurisdictions. *ENERGY STAR* is a registered trademark of the U.S. Environmental Protection Agency. As an ENERGY STAR partner, Dell Inc. has determined that this product meets the ENERGY STAR guidelines for energy efficiency.

Other trademarks and trade names may be used in this document to refer to either the entities claiming the marks and names or their products. Dell Inc. disclaims any proprietary interest in trademarks and trade names other than its own.

Model 1907FPV

November 2006 Rev. A02

[Back to Contents Page](#page-0-0)

### **About Your Monitor**

**Dell™ 1907FPV Flat Panel Monitor User's Guide**

- **O** [Front View](#page-1-0)
- **[Back View](#page-1-1)**
- **O** [Bottom View](#page-2-1)
- **O** [Side View](#page-2-0)
- **O** [Monitor Specifications](#page-3-0)
- **[Cleaning Your Monitor](#page-7-0)**

### <span id="page-1-0"></span>**Front View**

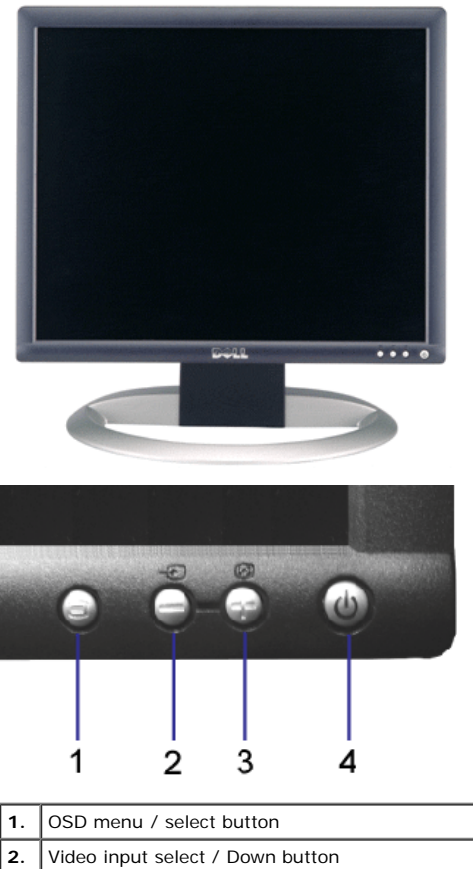

- **3.** Auto-adjust / Up button
- **4.** Power button (with power light indicator)

### <span id="page-1-1"></span>**Back View**

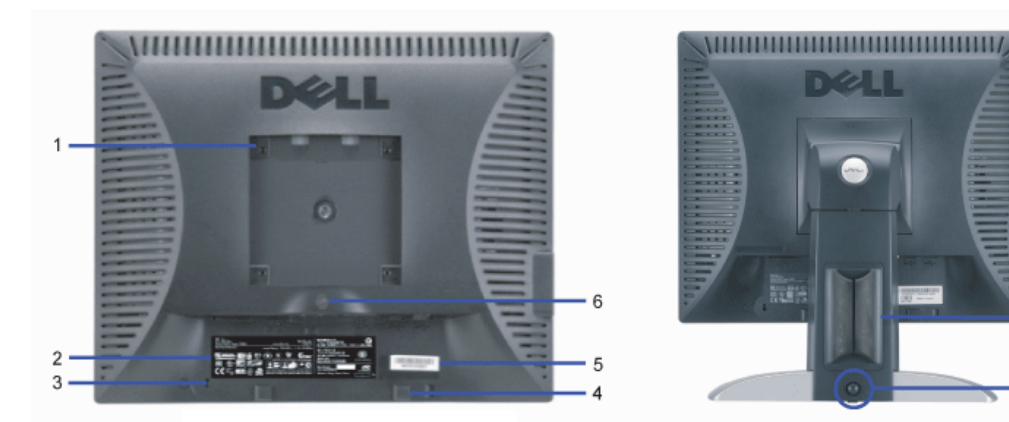

 $\overline{7}$ 

8

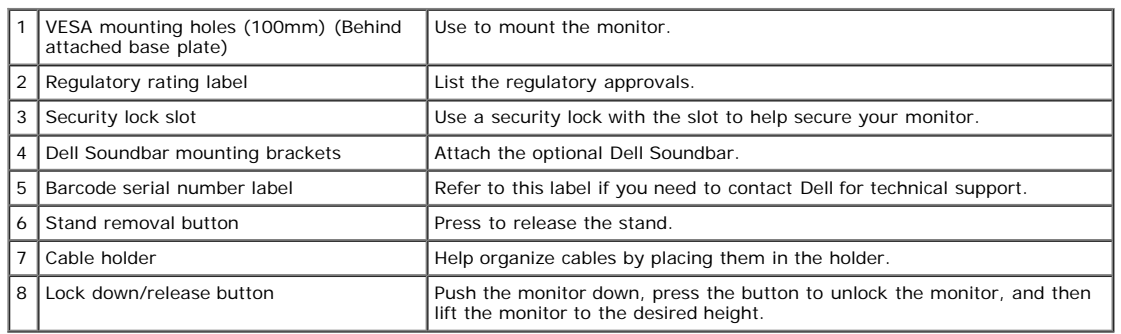

### <span id="page-2-1"></span>**Bottom View**

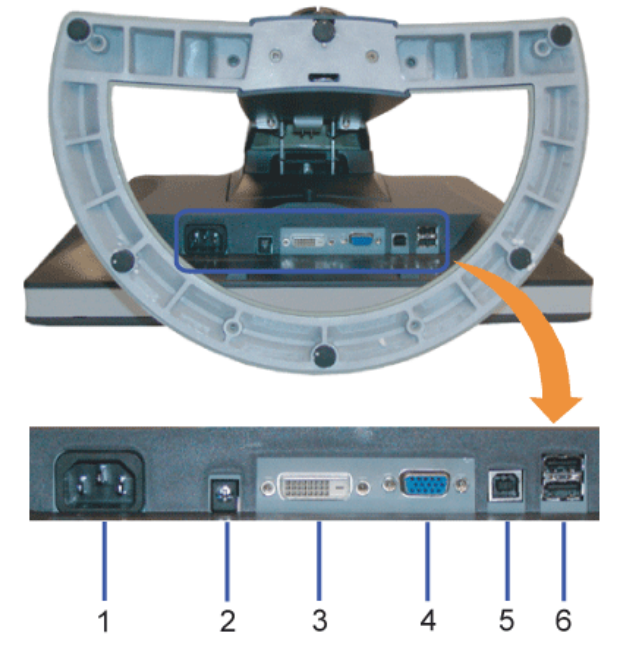

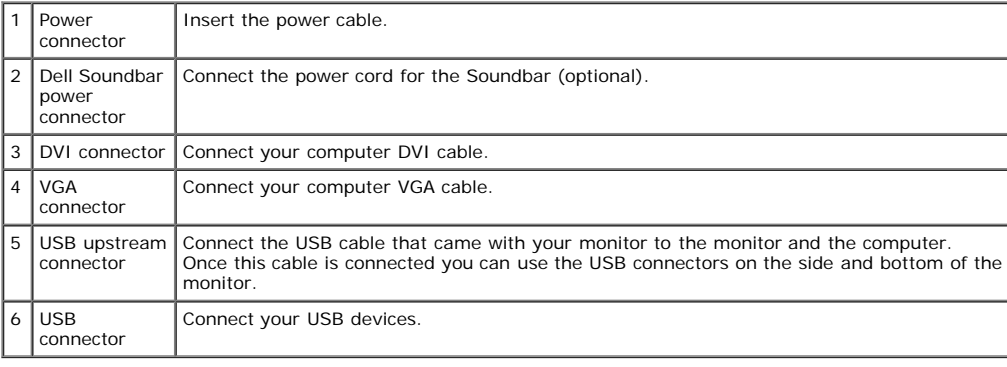

**W** NOTE: You can use this connector only after you connect the USB cable to the computer and the USB upstream connector on the monitor.

### <span id="page-2-0"></span>**Side View**

<span id="page-3-1"></span>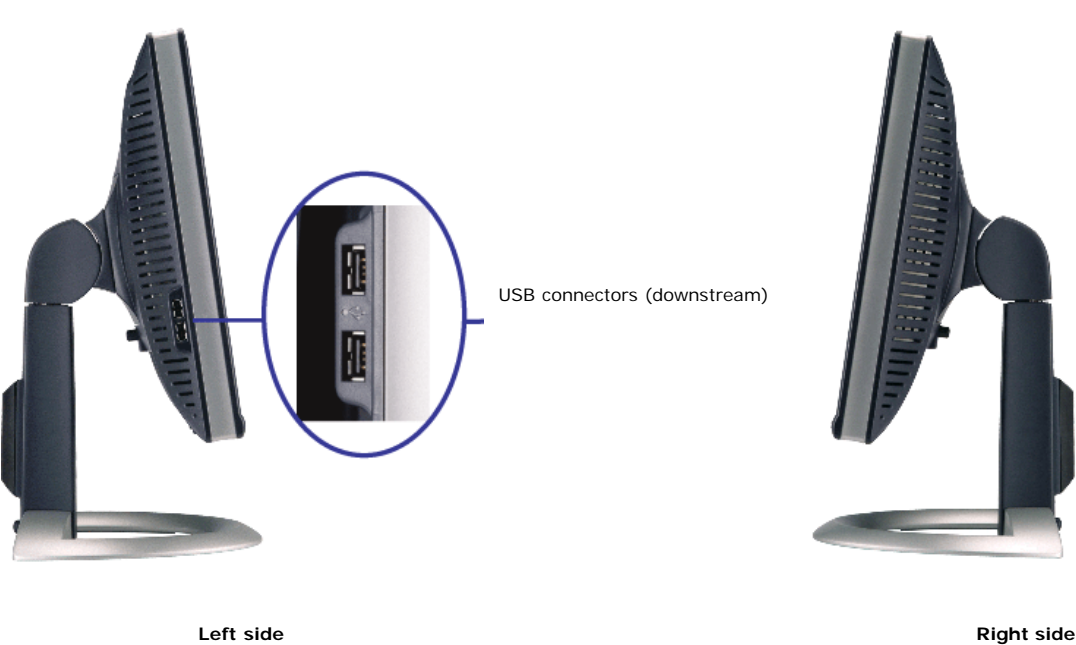

### <span id="page-3-0"></span>**Monitor Specifications**

#### **Power Management Modes**

If you have VESA's DPM™ compliance display card or software installed in your PC, the monitor can automatically reduce its power consumption when not in use. This is referred to as 'Power Save Mode'\*. If input from keyboard, mouse, or other input devices is detected by the computer, the monitor automatically 'wakes up'. The following table shows the power consumption and signaling of this automatic power saving feature:

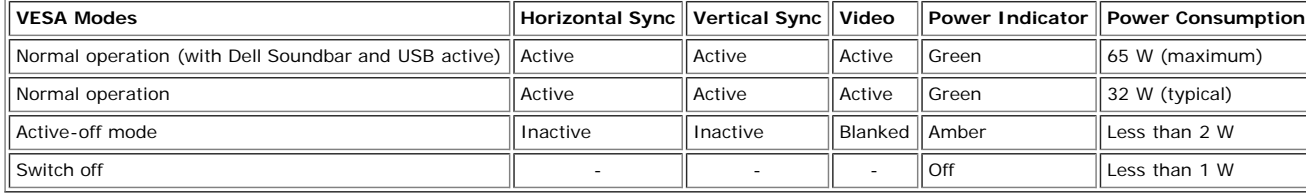

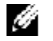

**NOTE:** The OSD will only function in the 'normal operation' mode. One of the following messages will appear when the "menu" or "plus" buttons are pressed when in Active-off mode.

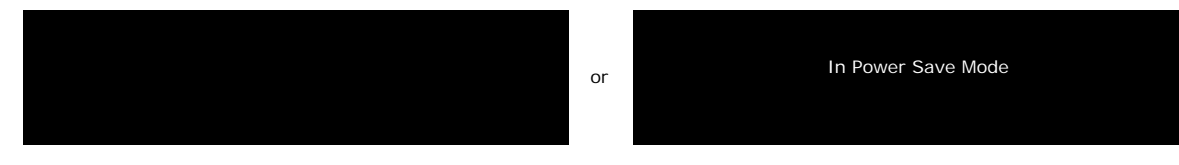

Activate the computer and 'wake up' the monitor to gain access to the [OSD](#page-11-0).

This monitor is **ENERGY STAR**®-compliant as well as TCO '99 / TCO '03 power management compatible.

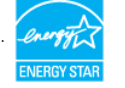

\* Zero power consumption in OFF mode can only be achieved by disconnecting the main cable from the monitor.

#### **Pin Assignments**

#### **15-pin D-Sub connector**

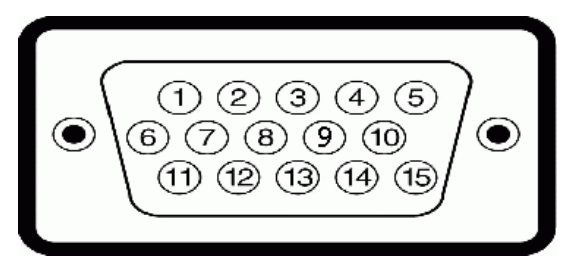

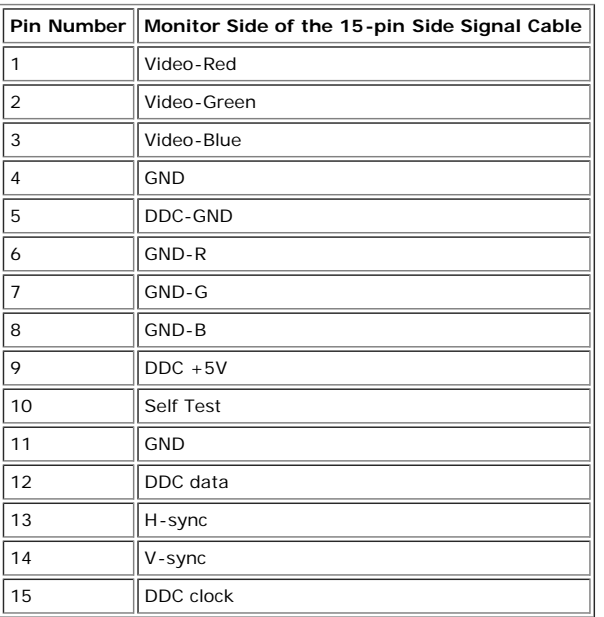

#### **24-pin Digital-only DVI Connector**

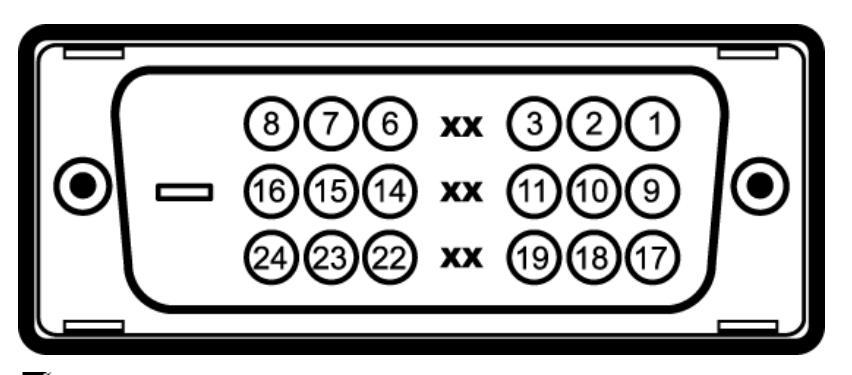

## **NOTE:** Pin 1 is at the top right.

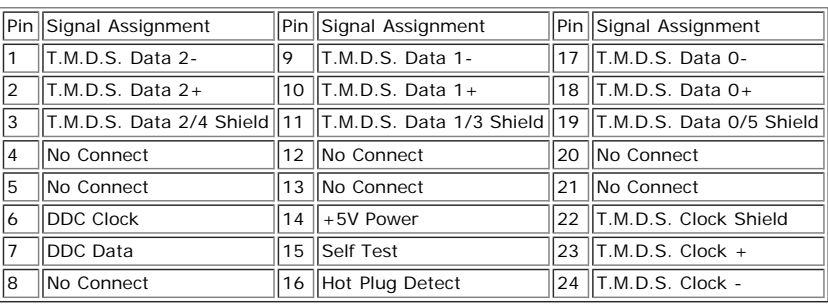

#### **Universal Serial Bus (USB) Interface**

This monitor supports High-Speed Certified USB 2.0 interface.

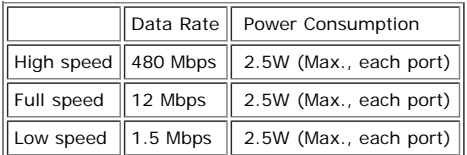

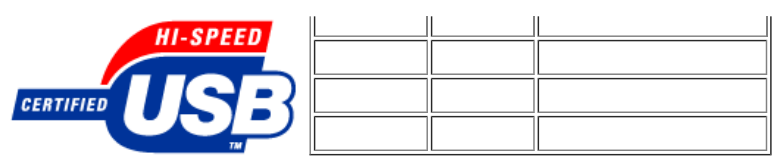

#### **USB ports:**

- 1 upstream rear
- 4 downstream 2 on rear; 2 on left side

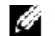

**NOTE:** USB 2.0 capability requires 2.0-capable computer.

**NOTE:** The USB interface of the monitor works ONLY when monitor is powered ON (or in Power Save Mode). Switching your monitor OFF and then ON would re-<br>enumerate its USB interface; attached peripherals may take a few seco

### **Plug and Play Capability**

You can install the monitor in any Plug and Play-compatible system. The monitor automatically provides the computer system with its Extended Display Identification Data<br>(EDID) using Display Data Channel (DDC) protocols so select different settings, if desired.

#### **General**

Model number 1907FPV

#### **Flat Panel**

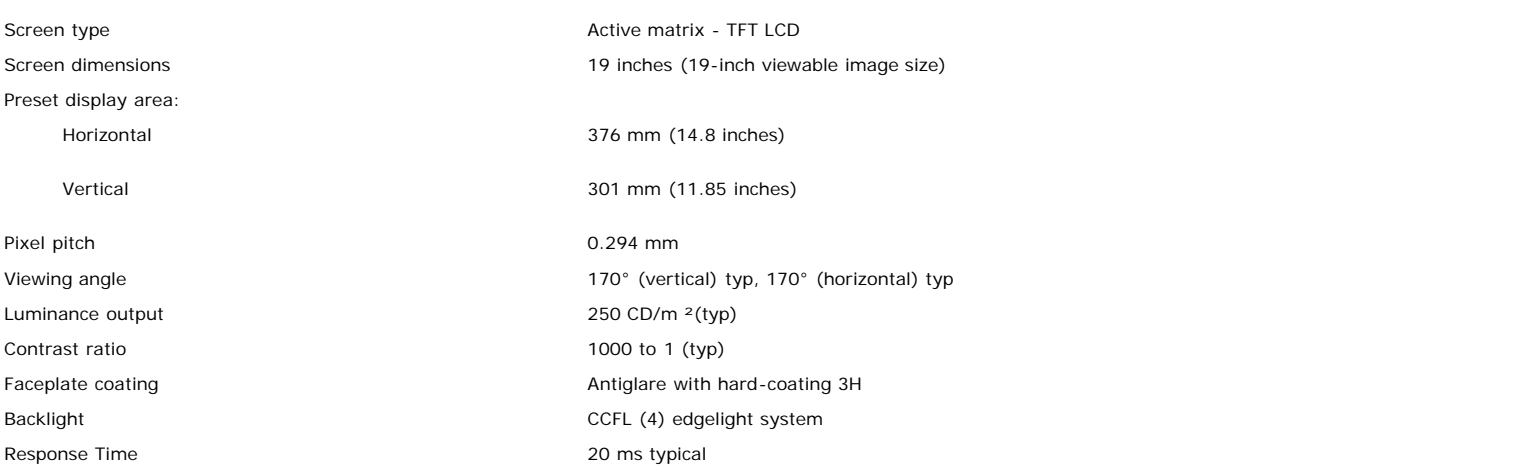

#### **Resolution**

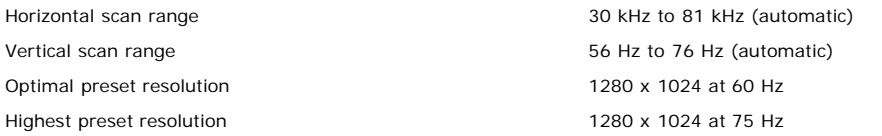

#### **Preset Display Modes**

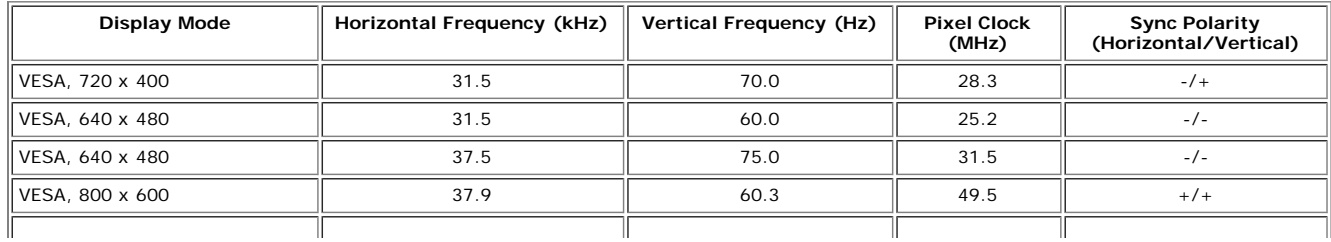

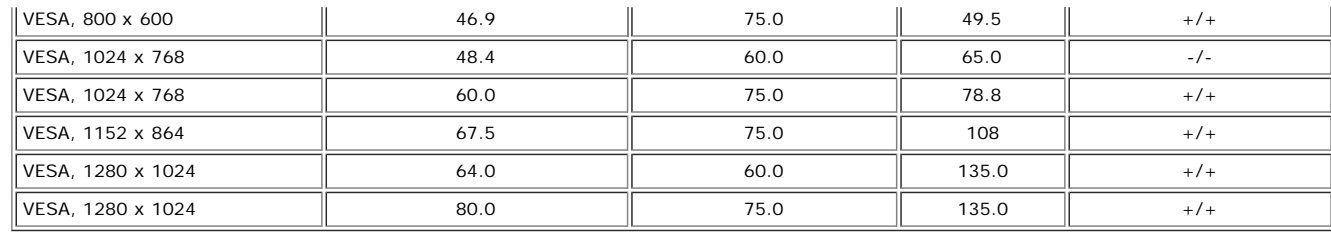

### **Electrical**

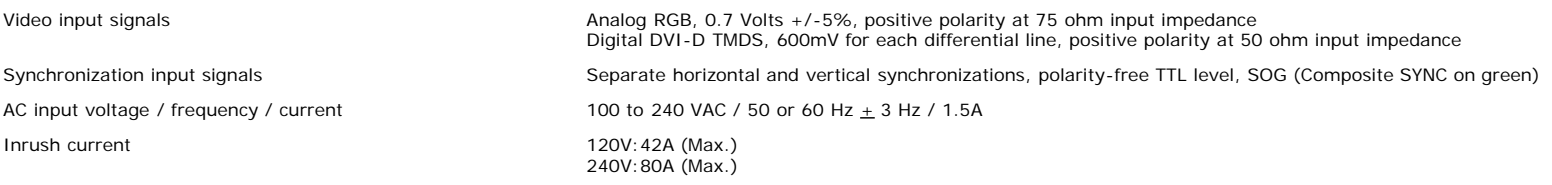

### **Physical Characteristics**

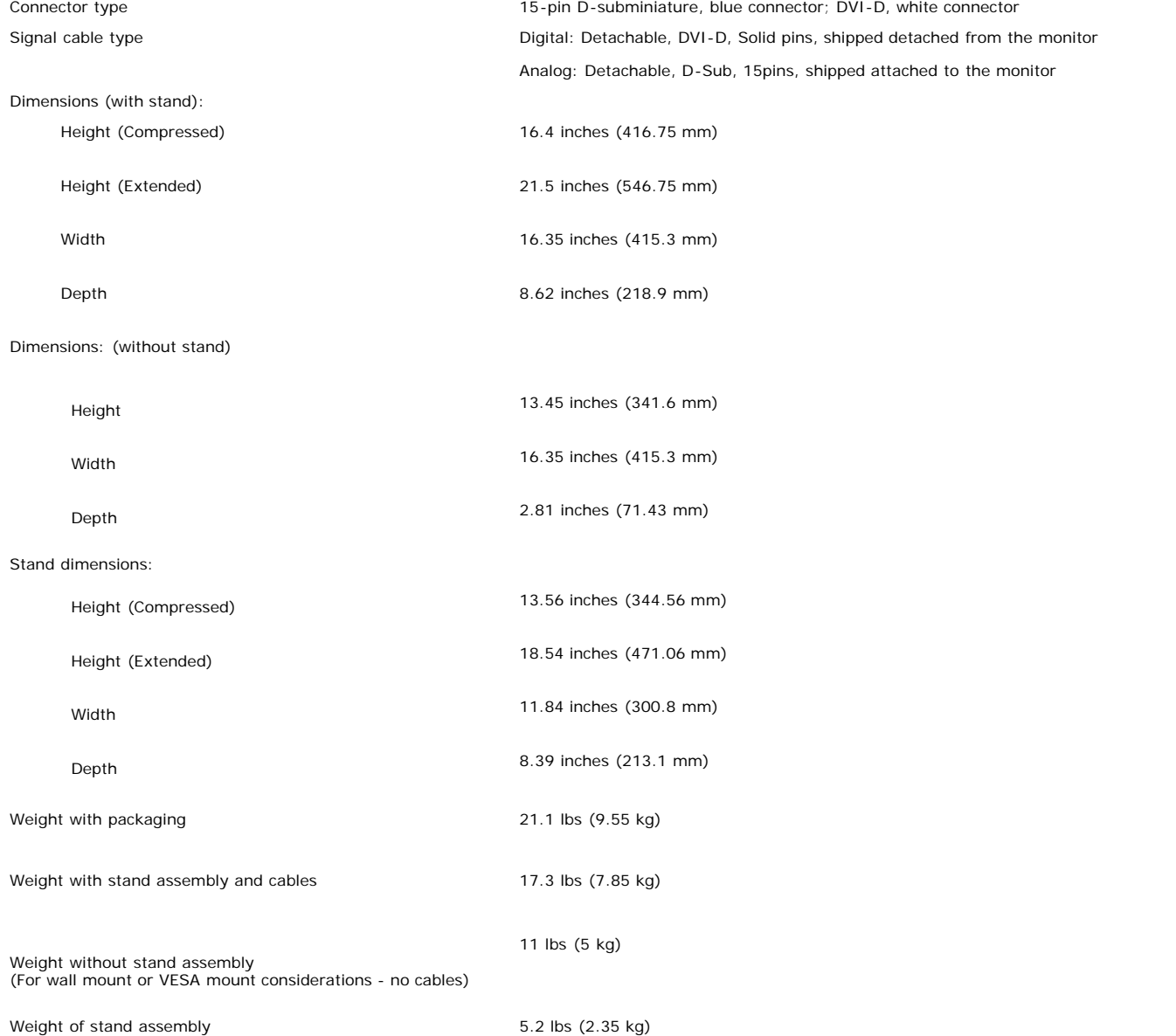

#### **Environmental**

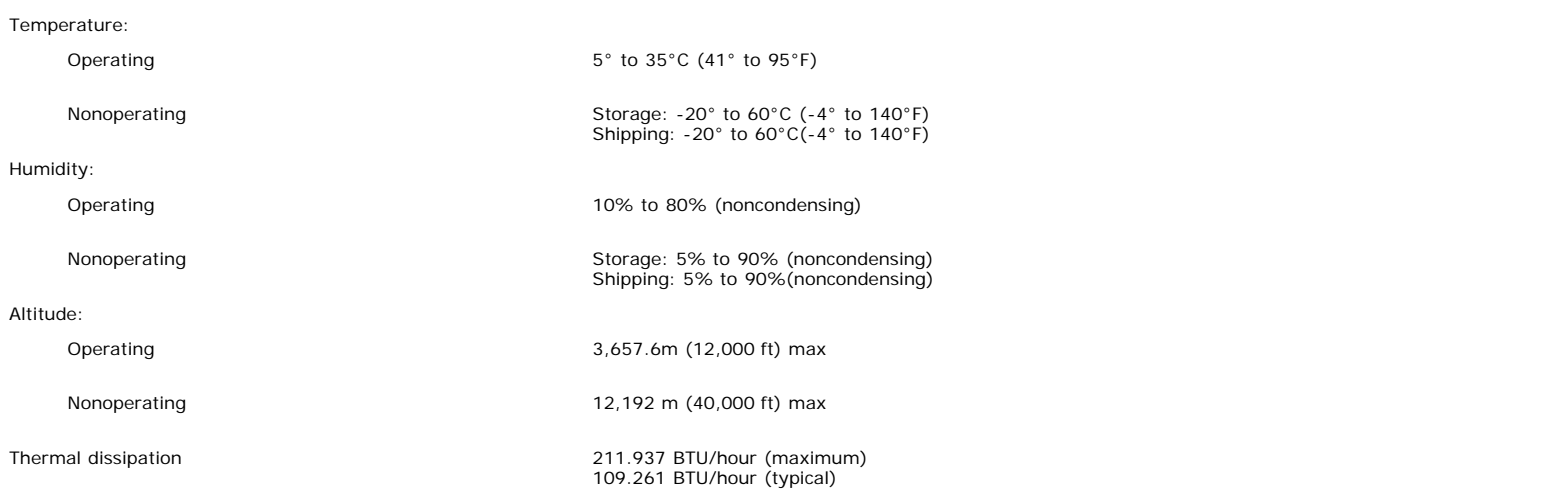

### <span id="page-7-0"></span>**Cleaning Your Monitor**

**CAUTION: Read and follow the [safety instructions](#page-29-0) before cleaning the monitor.**

**CAUTION: Before cleaning the monitor, unplug the monitor power cable from the electrical outlet.**

- To clean your antistatic screen, slightly dampen a soft, clean cloth with water. If possible, use a special screen-cleaning tissue or solution suitable for the antistatic<br>coating. Do not use benzene, thinner, ammonia, abra
- Use a slightly-dampened, warm cloth to clean the plastics. Avoid using detergent of any kind as some detergents leave a milky film on the plastics.
- If you notice a white powder when you unpack your monitor, wipe it off with a cloth. This white powder occurs during the shipping of the monitor.
- Handle your monitor with care as darker-colored plastics may scratch and show white scuff marks more than lighter-colored monitor.
- To help maintain the best image quality on your monitor, use a dynamically changing screen saver and power off your monitor when not in use.

**[Back to Contents Page](#page-0-0)** 

[Back to Contents Page](#page-0-0)

# **Using Your Adjustable Monitor Stand**

**Dell™ 1907FPV Flat Panel Monitor User's Guide**

- **Attaching the Stand**
- **O** Organizing Your Cables
- **O** Using the Tilt, Swivel, and Vertical Extension
- Removing the Stand

## **Attaching the Stand**

Ø. **NOTE:** The stand is detached and extended when the monitor is shipped from the factory.

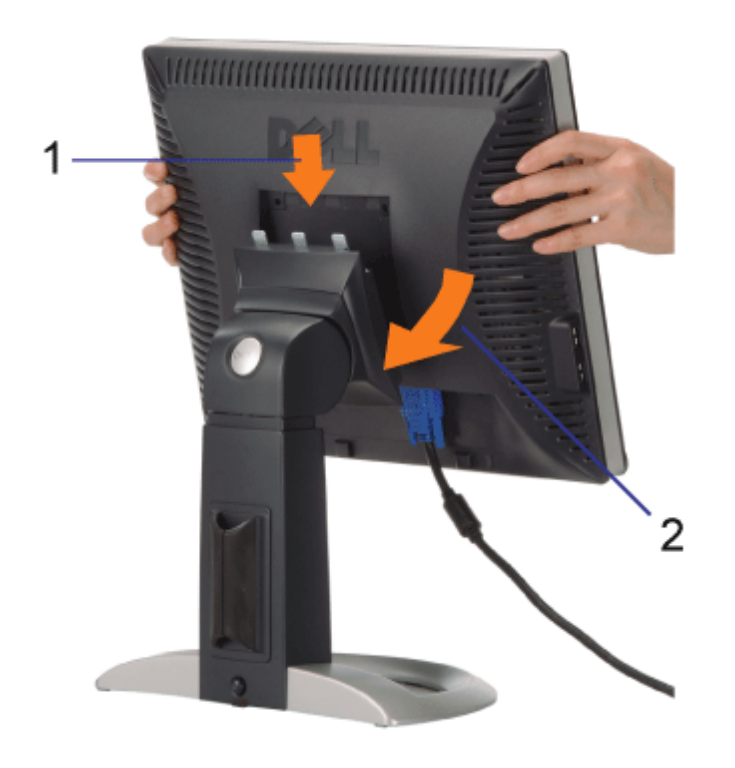

- 1. Fit the groove on the monitor to the three tabs on the stand.
- 2. Lower the monitor until it locks in to place on the stand.

## **Organizing Your Cables**

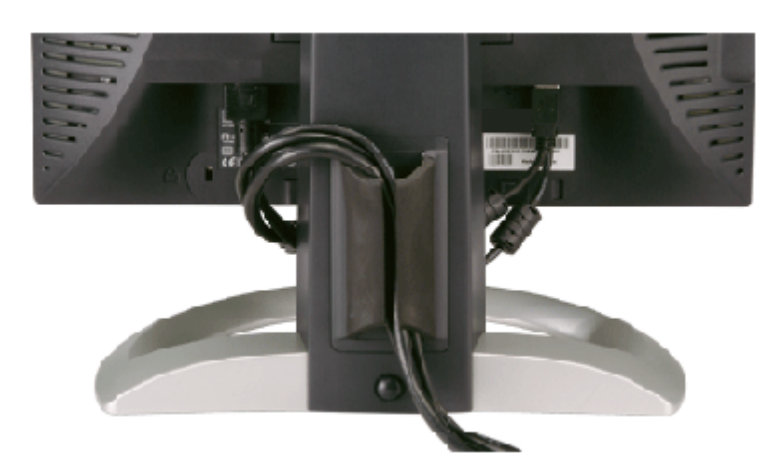

After attaching all necessary cables to your monitor and computer, (See Connecting Your Monitor for cable attachment,) use the cable holder to neatly organize all cables as shown above.

## **Using the Tilt, Swivel, and Vertical Extension**

Adjusting Your Monitor Using Tilt, Swivel, and Vertical Extension. You can adjust your monitor to best fit your viewing needs.

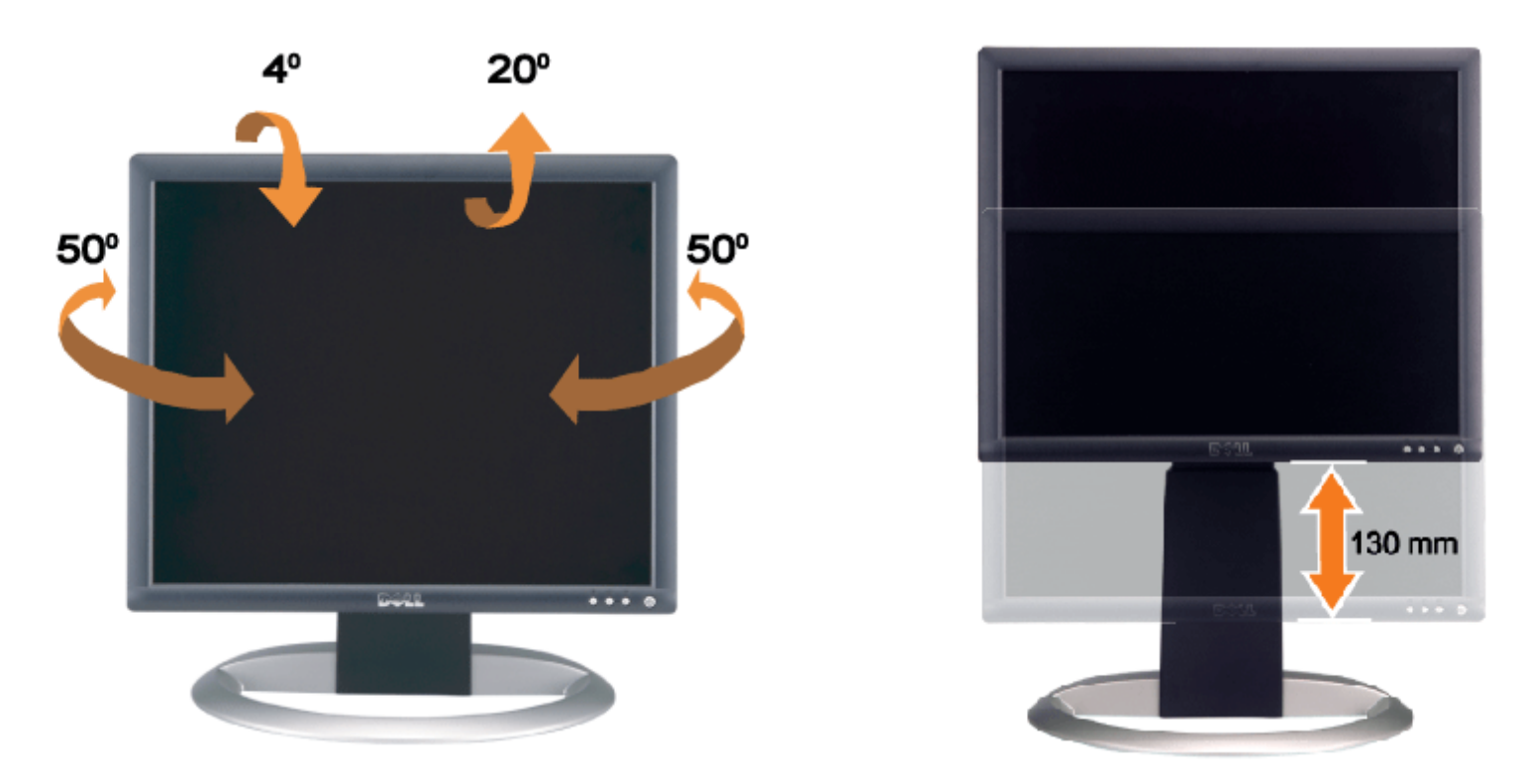

You can adjust the stand vertically, up to 5.12 inches (130mm) using the stand lock/release button. You can adjust the monitor to the desired position by sliding the monitor up and down the stand.

**NOTE:** Before you move the monitor to a new location, lock the stand by lowering monitor until in clicks in to place. Ø

## **Removing the Stand**

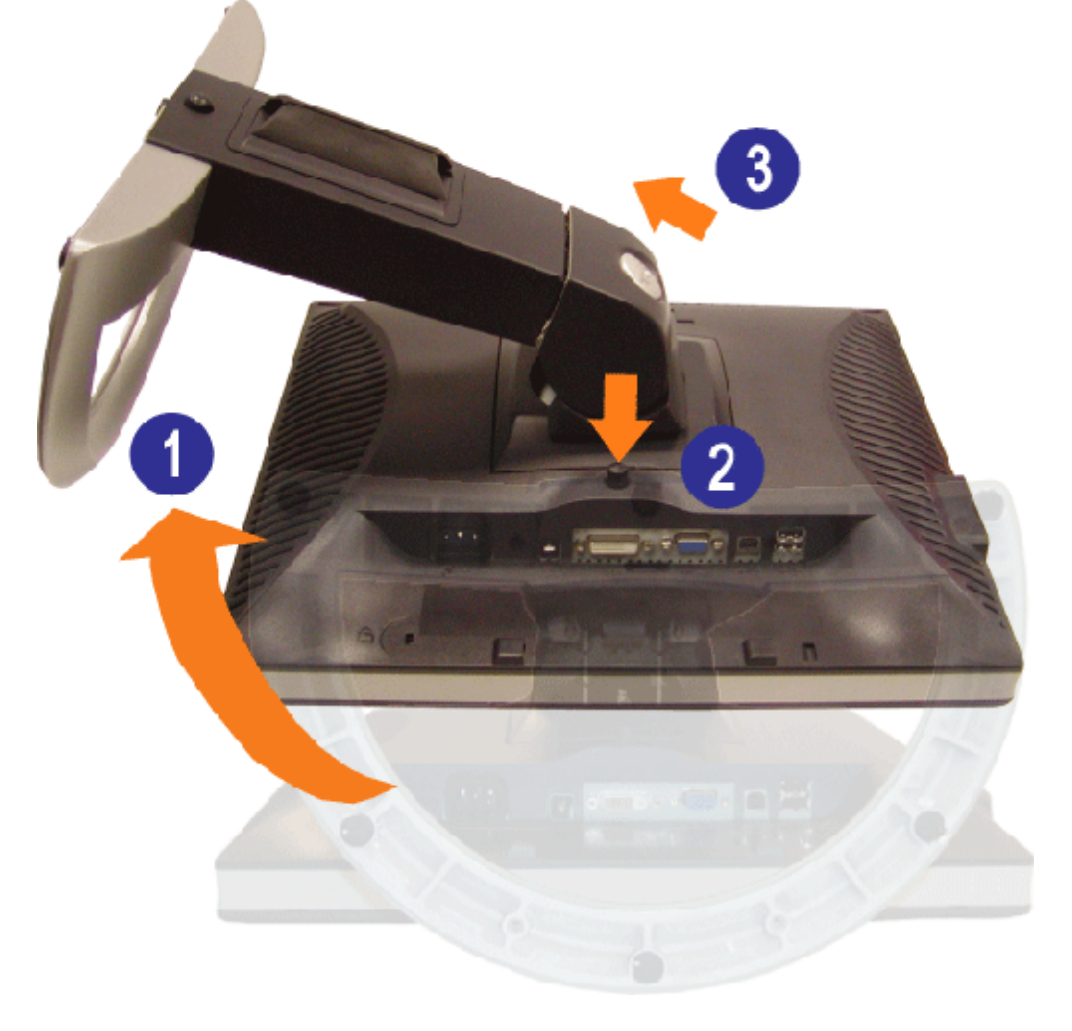

**NOTE:** After placing the monitor panel on a soft cloth or cushion, complete the following steps to remove the stand. G

1. Rotate the stand to allow access to the stand release button.

2. Press the stand release button and lift up the stand and away from the monitor.

[Back to Contents Page](#page-0-0)

[Back to Contents Page](#page-0-1)

## **Setting Up Your Monitor**

**Dell™ 1907FPV Flat Panel Monitor User's Guide**

- **Connecting Your Monitor**
- 0 Using the Front Panel
- **O** Using the OSD Menu
- Setting the Optimal Resolution
- Using the Dell Soundbar (Optional)

### <span id="page-11-0"></span>**Connecting Your Monitor**

CAUTION: Before you begin any of the procedures in this section, follow the **safety instructions**.

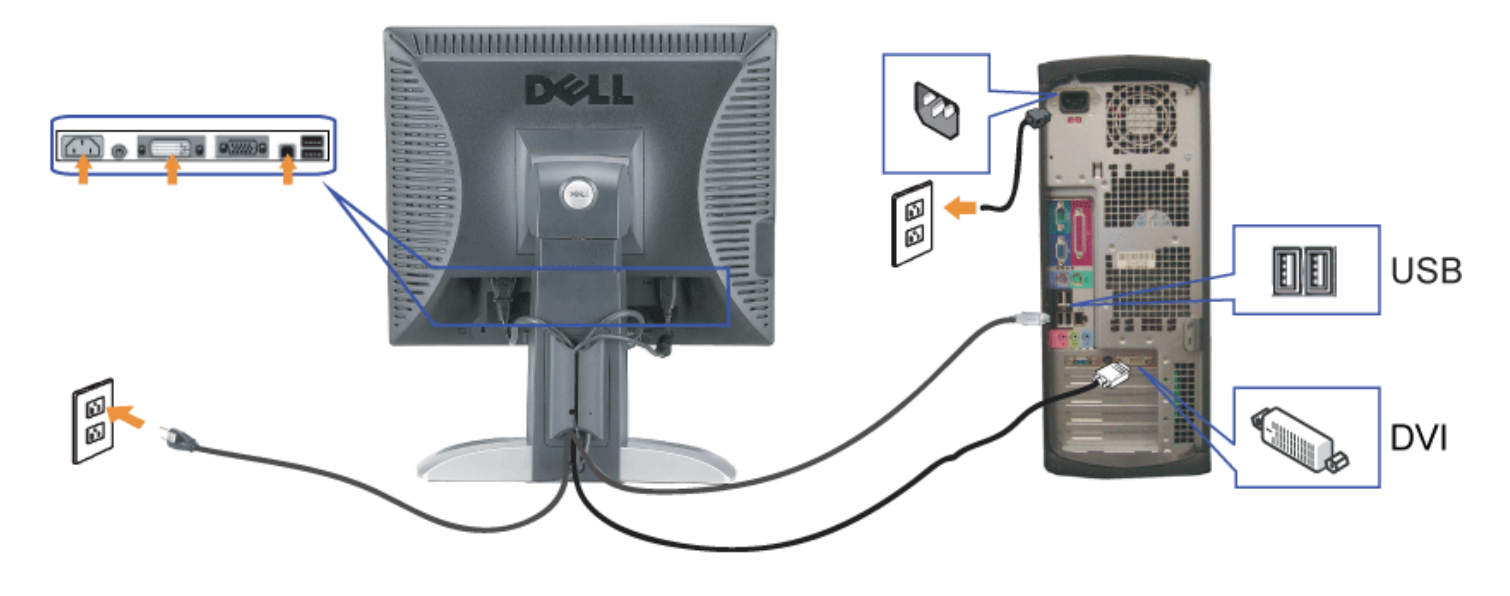

or

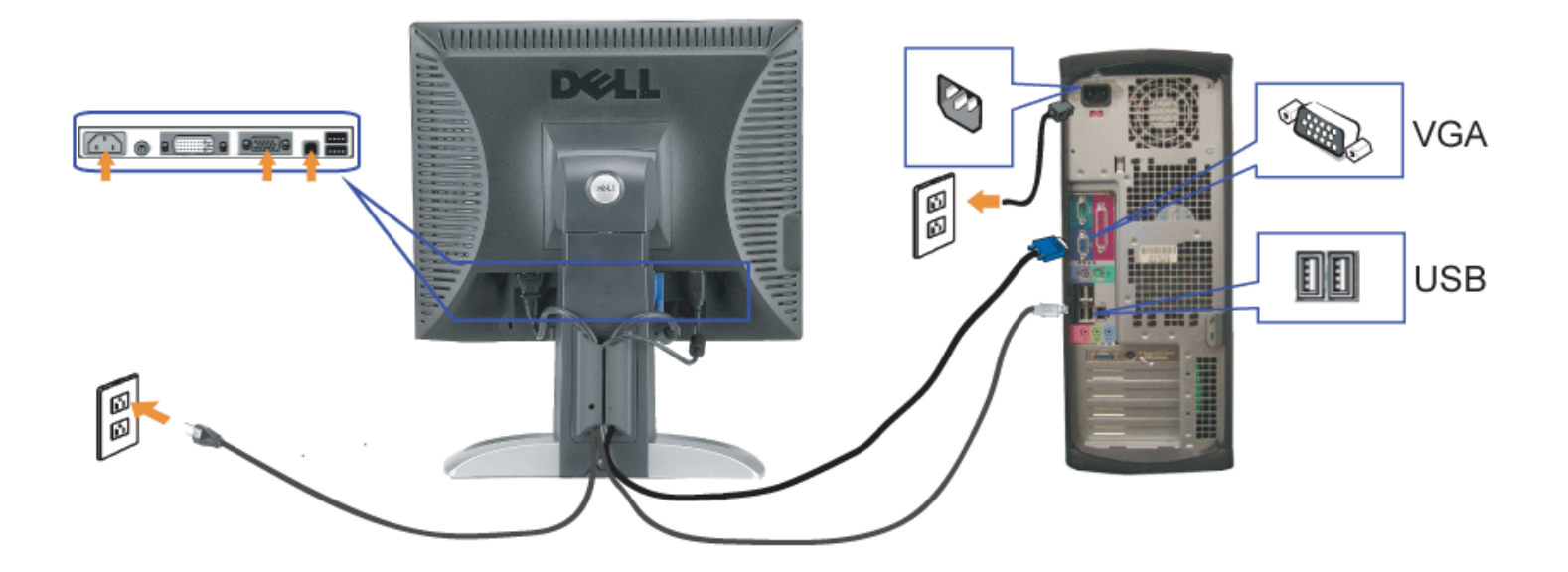

- **1.** Turn off your computer and disconnect the power cable.
- **2.** Connect either the white DVI or blue VGA cables to the connectors on the computer and the monitor.
- 3. Connect the USB cable that was included with your monitor to the computer and the upstream USB connector on the monitor. Once this cable is connected to the computer and the monitor and the monitor and the monitor was i computer and the monitor, you can use the USB connectors on the monitor.
- **4.** Connect any USB devices.
- **5.** Connect the power cables.
- 6. Turn on your monitor and computer. If you do not see an image, push the input select button and ensure the correct input source is selected. If you still do not see an image, see Traublesheating your mention image, see [Troubleshooting your monitor.](#page-25-1)

### **Using the Front Panel**

Use the buttons on the front of the monitor to adjust the image settings.

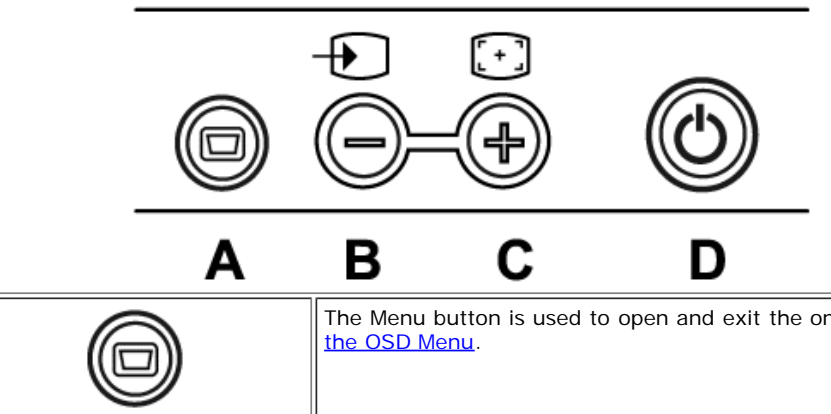

The Menu button is used to open and exit the on-screen display (OSD), and exit from menus and sub-menus. See Using

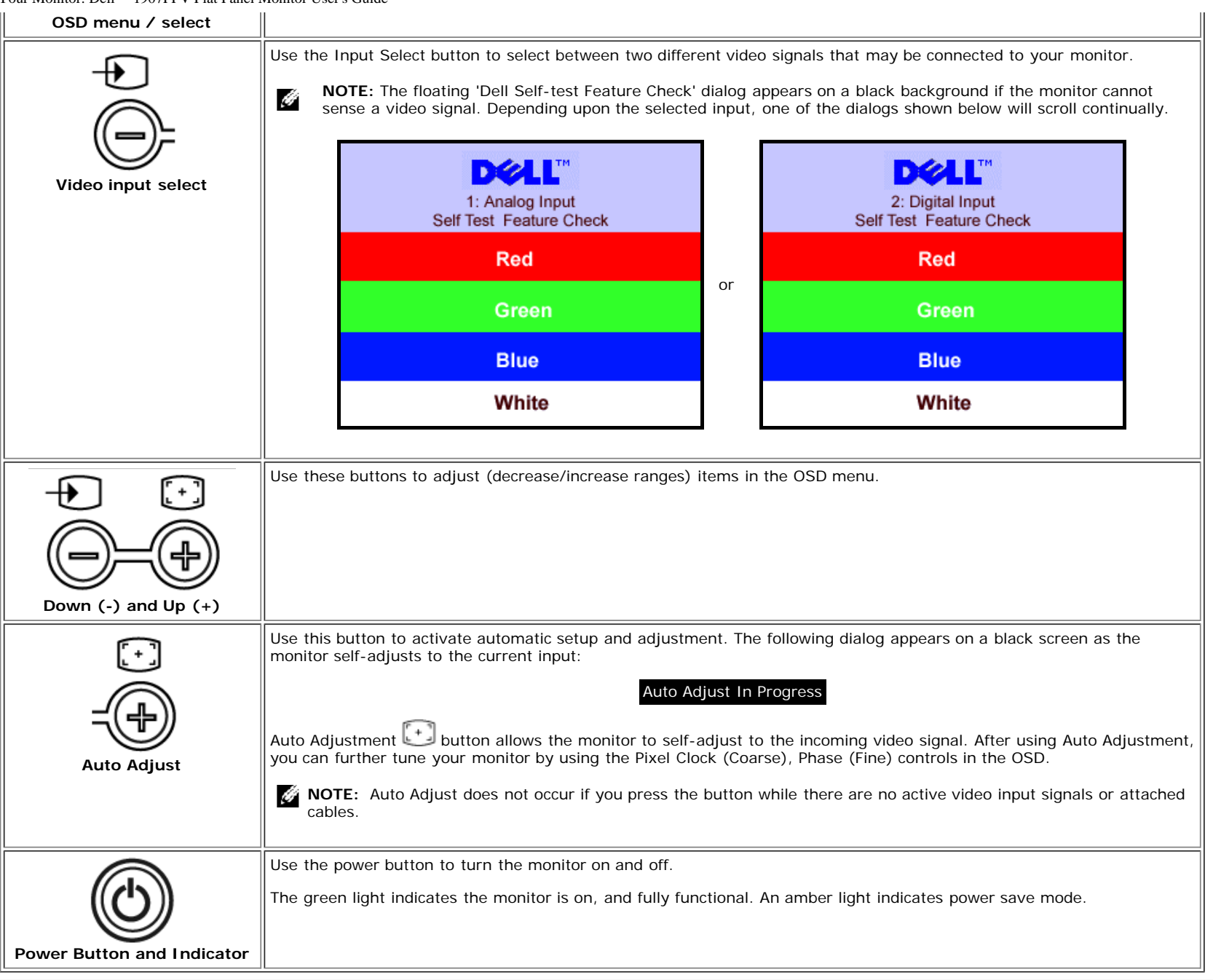

## **Using the OSD Menu**

G

**NOTE:** If you change the settings and then either proceed to another menu, or exit the OSD menu, the monitor automatically saves those changes. The changes are also saved if you change the settings and then wait for the OSD menu to disappear.

1. Push the MENU button to open the OSD menu and display the main menu.

**Main Menu for Analog (VGA) Input Main Menu for Digital (DVI) Input**

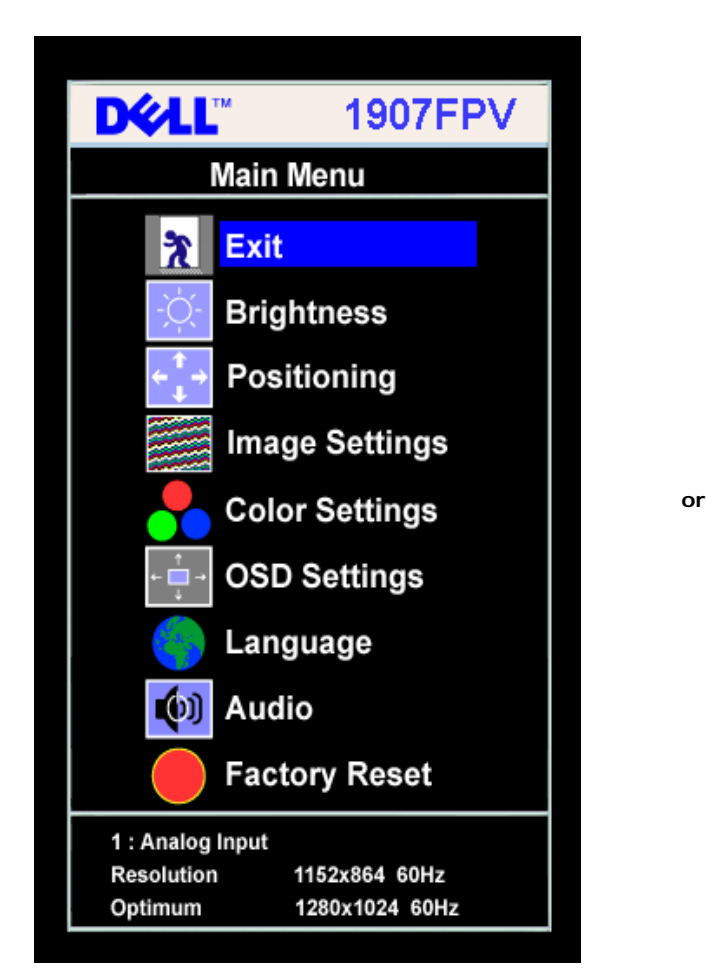

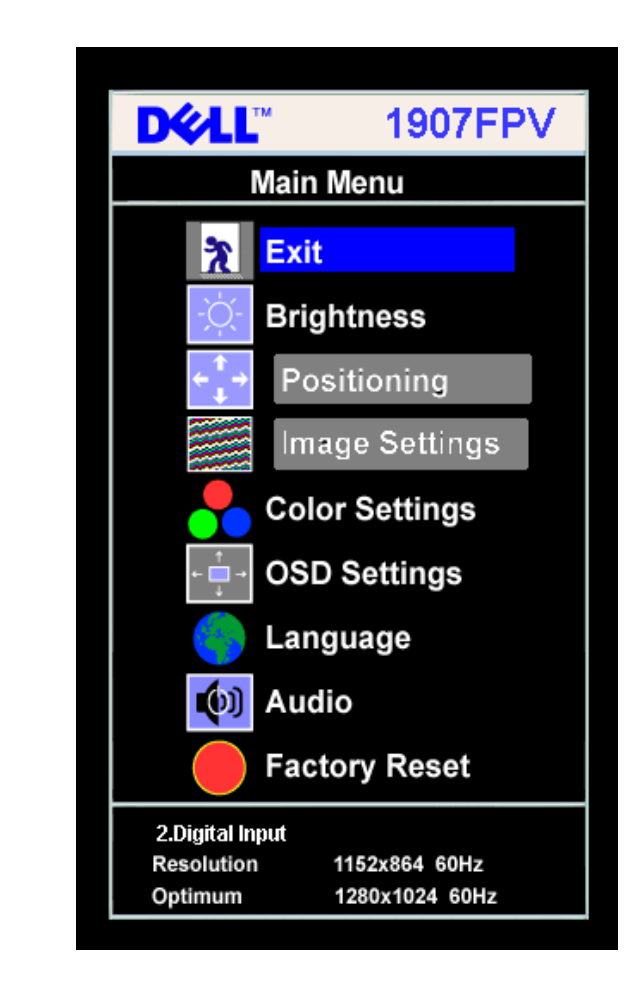

**NOTE:** Positioning and Image Settings are only available when you are using the analog (VGA) connector.

- 2. Push the **-** and **+** buttons to move between the setting options. As you move from one icon to another, the option name is highlighted. See the table below for a complete list of all the options available for the monitor.
- 3. Push the MENU button once to activate the highlighted option.
- 4. Push and + button to select the desired parameter.
- 5. Push MENU to enter the slide bar and then use the **-** and **+** buttons, according to the indicators on the menu, to make your changes.
- 6. Push the MENU button once to return to the main menu to select another option or push the MENU button two or three times to exit from the OSD menu.

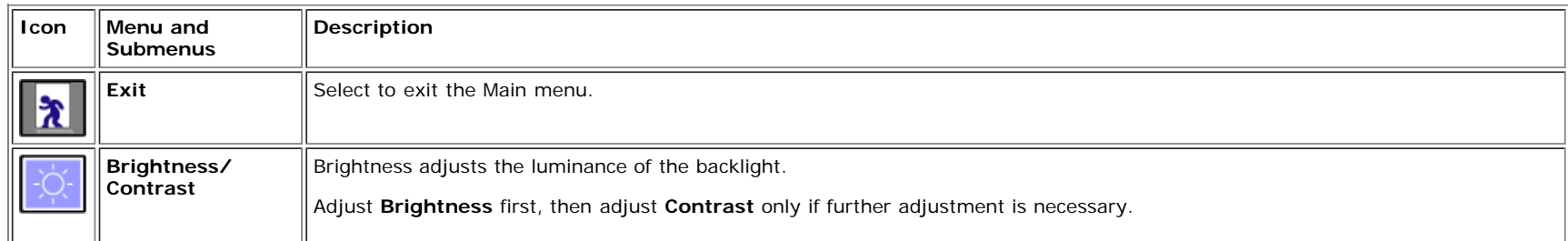

G

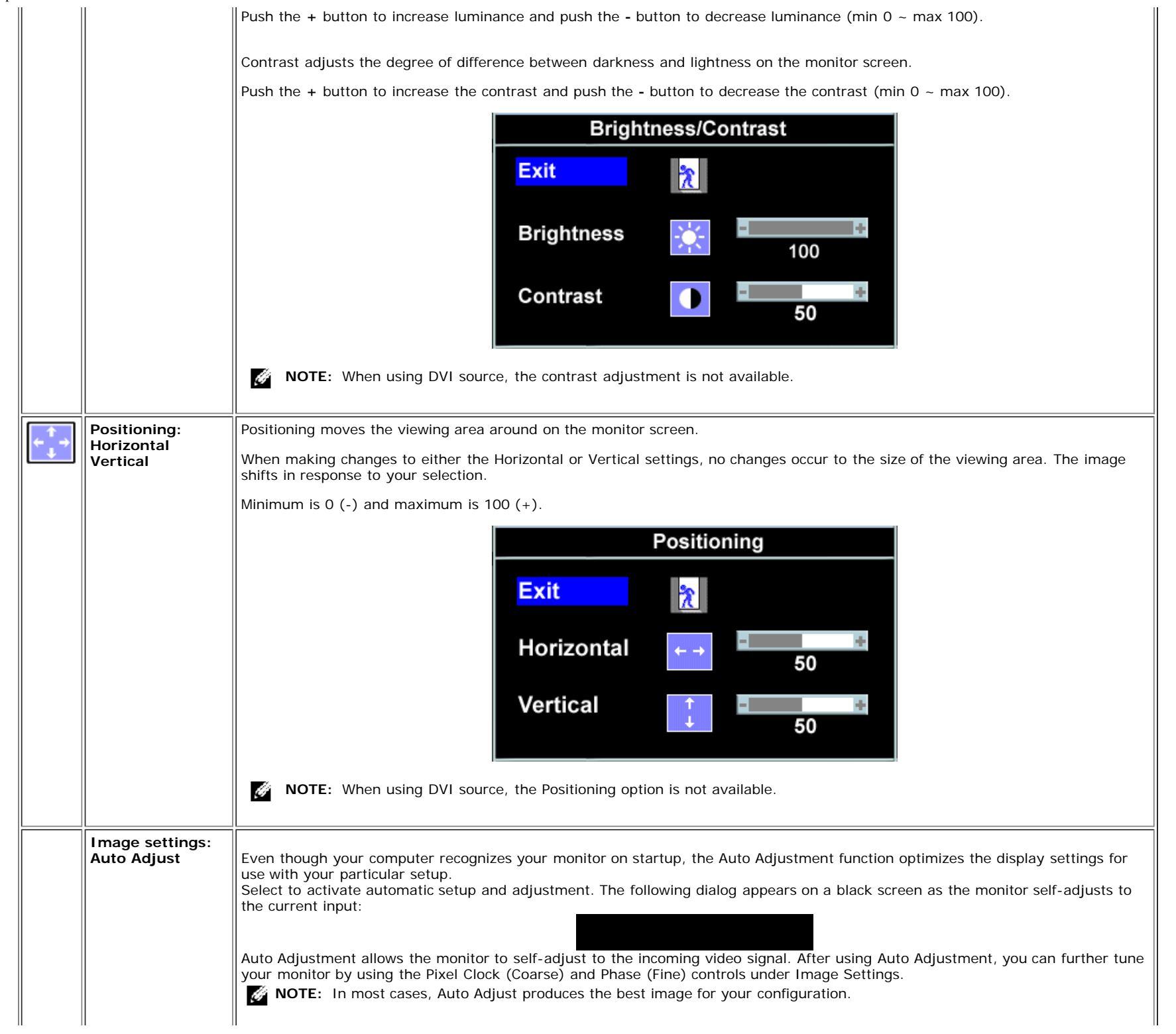

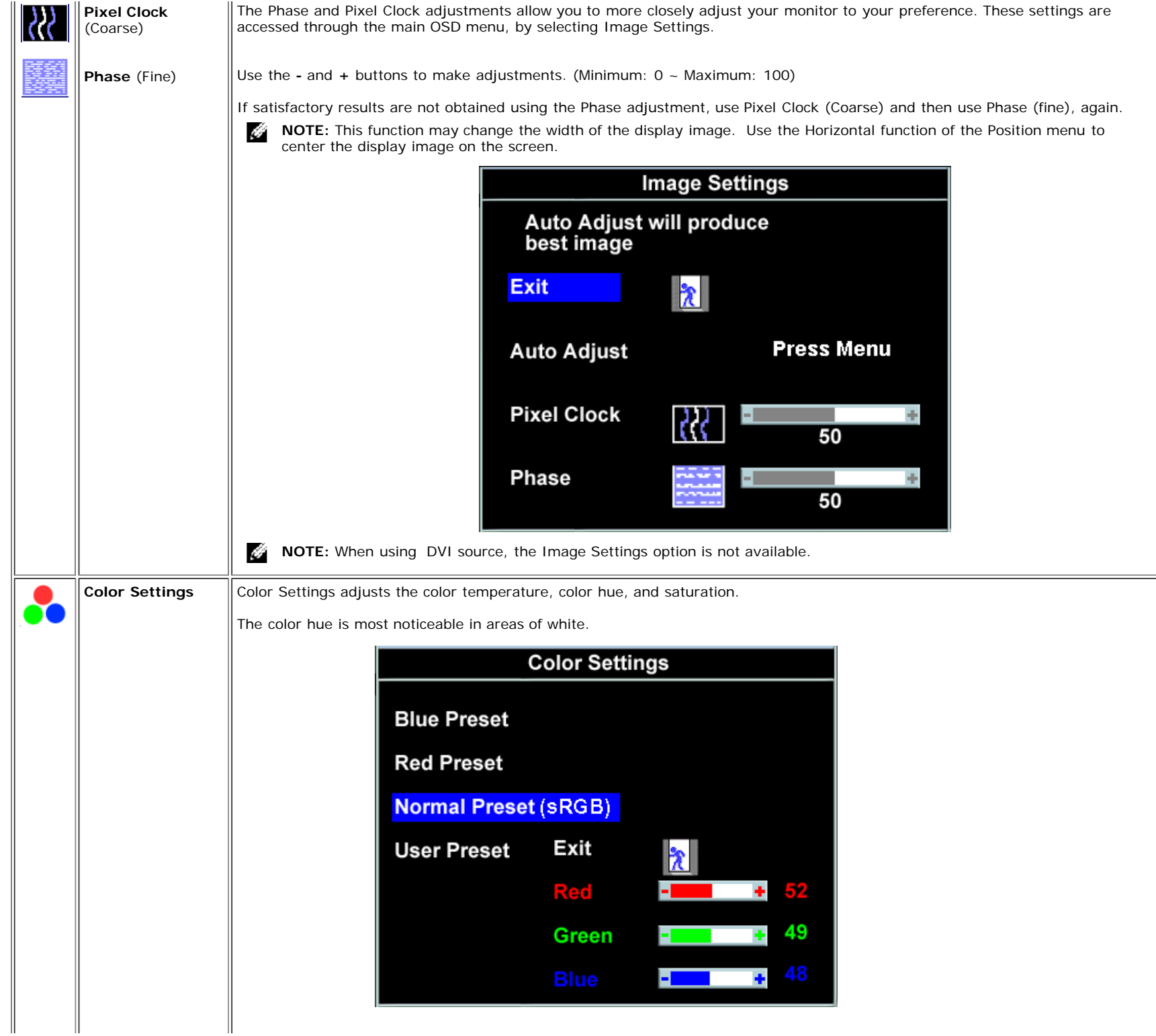

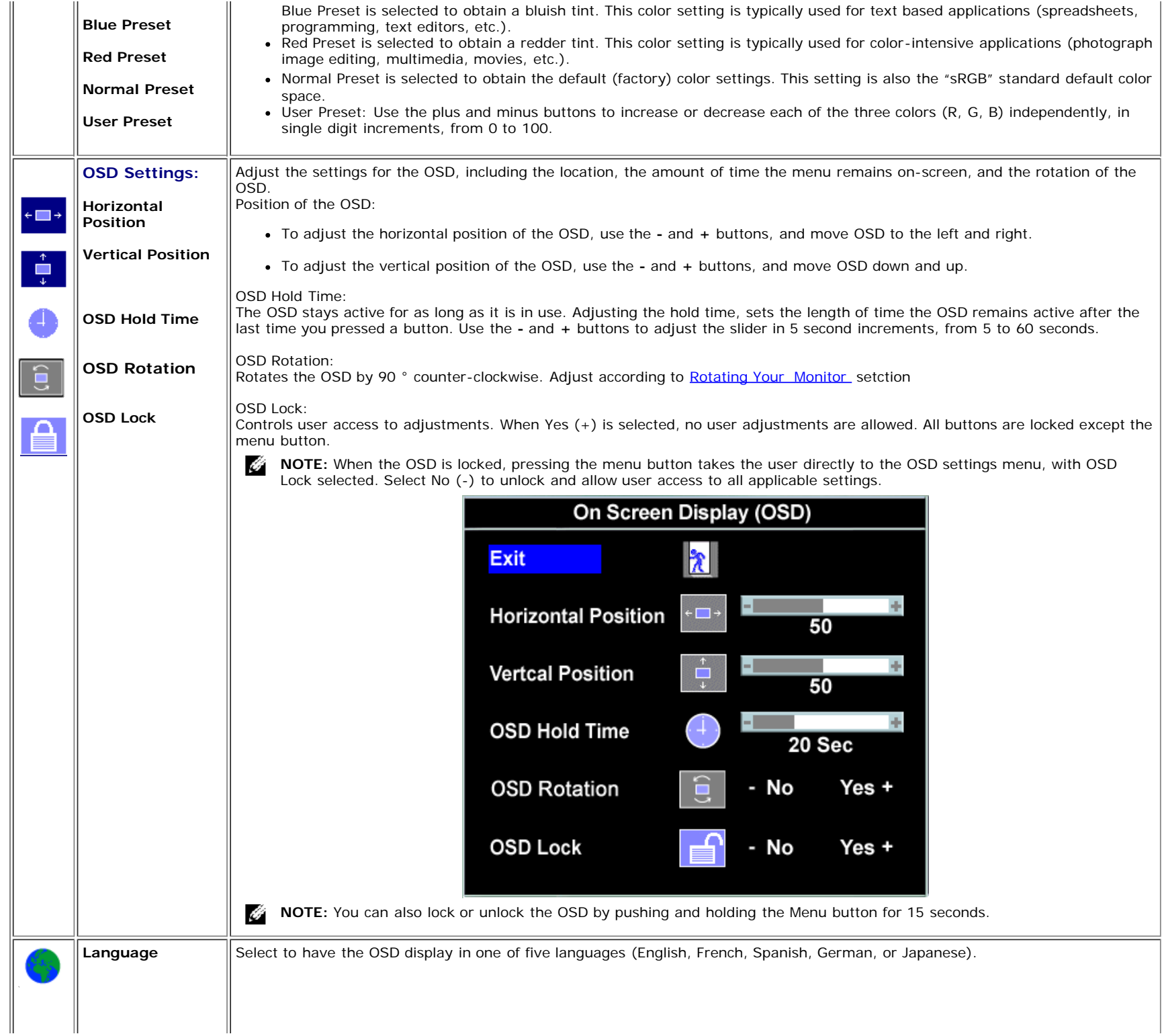

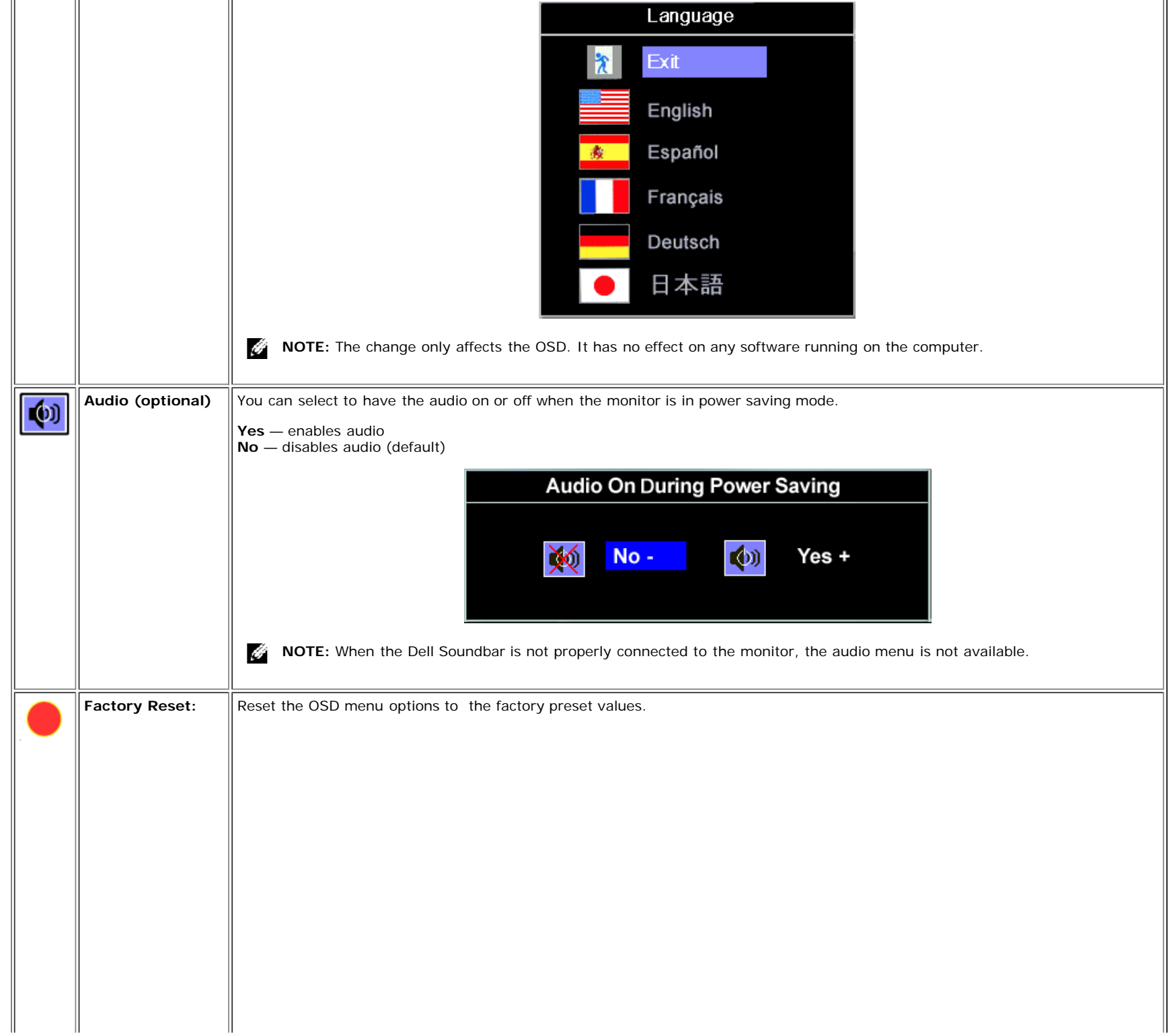

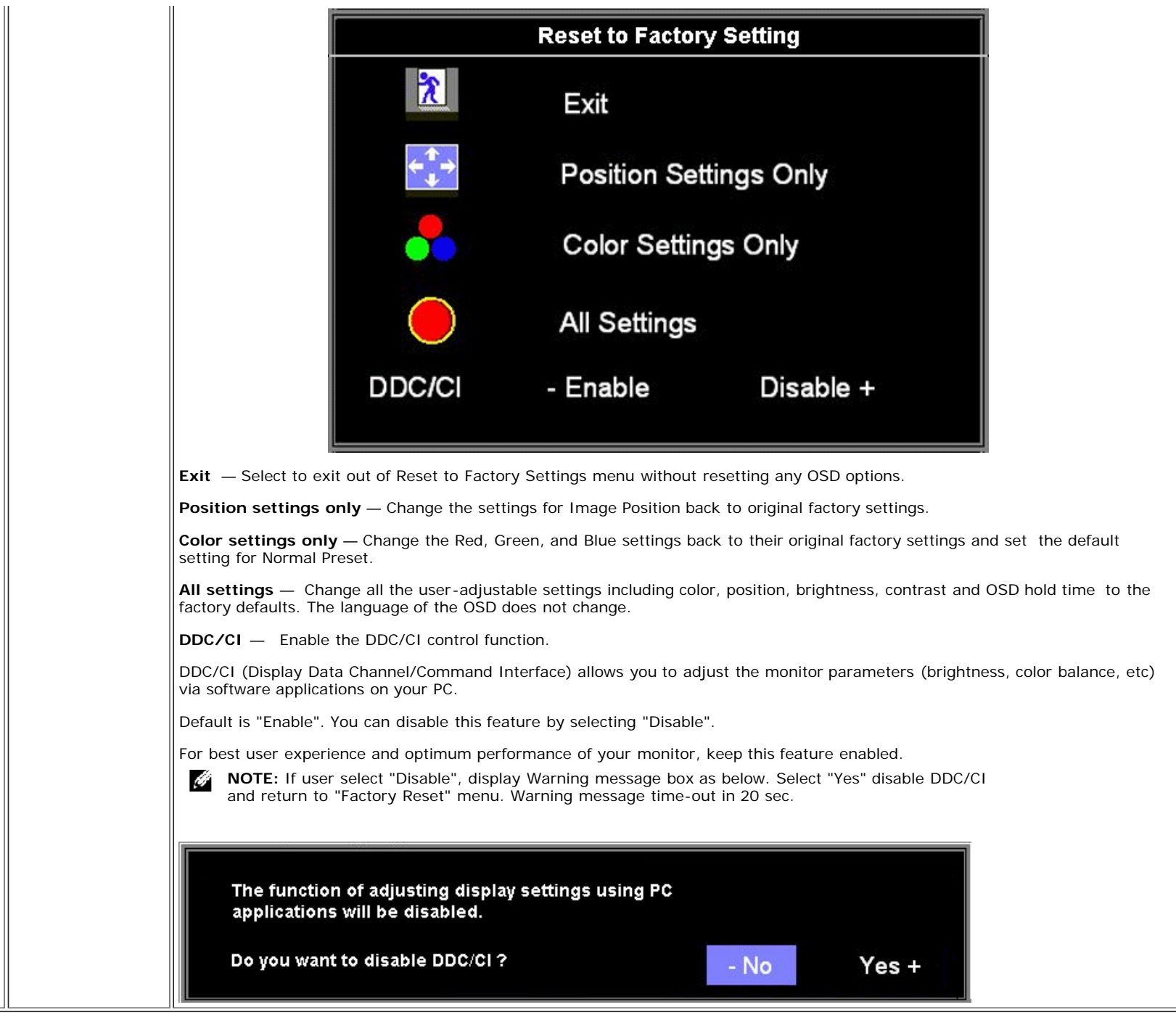

## **OSD Warning Messages**

One of the following warning messages may appear on the screen indicating that the monitor is out of synchronization.

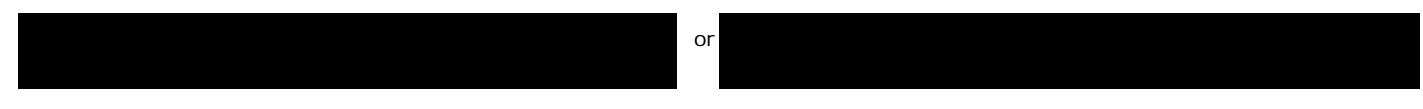

This means that the monitor cannot synchronize with the signal that it is receiving from the computer. Either the signal is too high or too low for the monitor to use. See [Specifications](#page-3-1) for the Horizontal and Vertical frequency ranges addressable by this monitor. Recommended mode is 1280 X 1024 @ 60Hz.

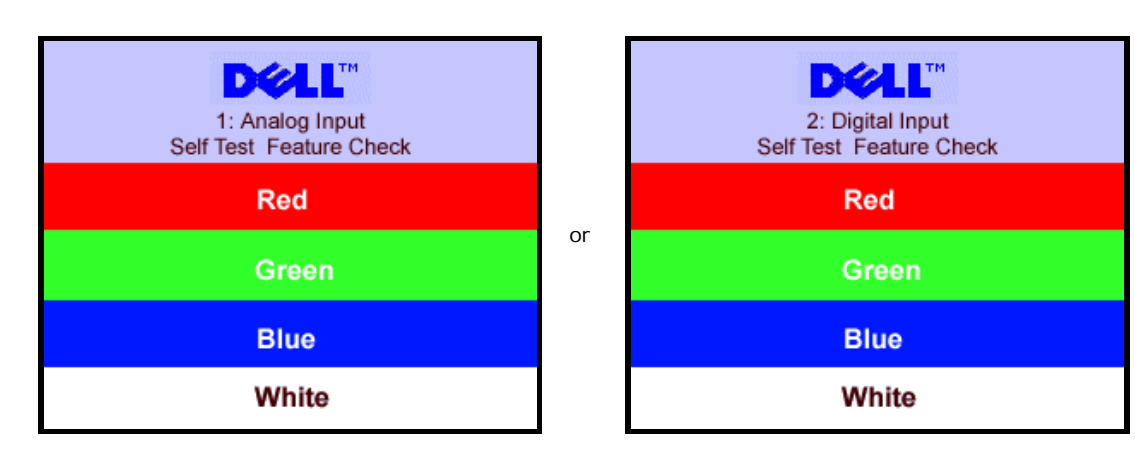

Ø **NOTE:** The floating Dell Self-test Feature Check dialog appears on-screen if the monitor cannot sense a video signal.

Occasionally, no warning message appears, but the screen is blank. This could also indicate that the monitor is not synchronizing with the computer.

See **Solving Problems** for more information.

### **Setting the Optimal Resolution**

- 1. Right-click on the desktop and select **Properties**.
- 2. Select the **Settings** tab.
- 3. Set the screen resolution to 1280 x 1024.
- 4. Click **OK**.

If you do not see 1280 x 1024 as an option, you may need to update your graphics driver. Depending on your computer, complete one of the following procedures.

If you have a Dell desktop or portable computer:

Go to **support.dell.com**, enter your service tag, and download the latest driver for your graphics card.

If you are using a non-Dell computer (portable or desktop):

- Go to the support site for your computer and download the latest graphic drivers.
- Go to your graphics card website and download the latest graphic drivers.

## **Using the Dell Soundbar (Optional)**

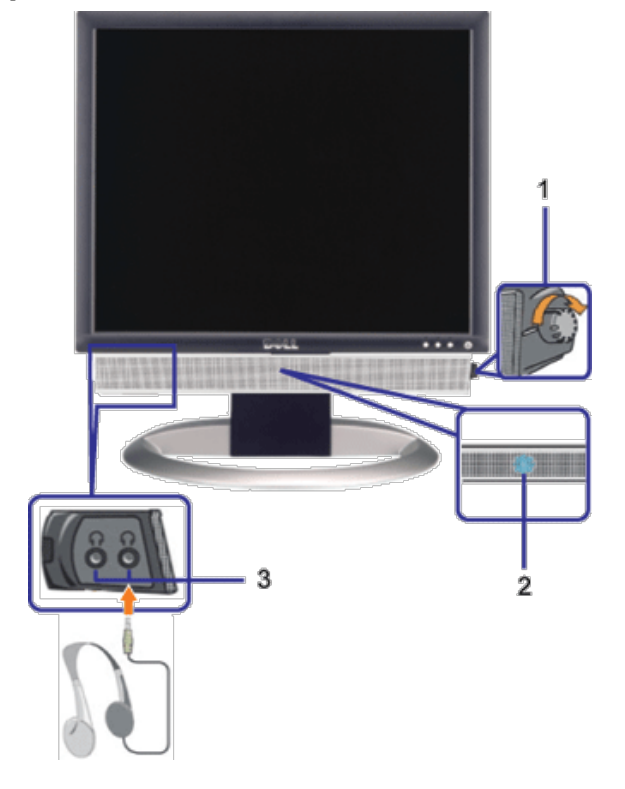

- **1.** Power/volume control
- **2.** Power indicator
- **3.** Headphone connectors

### **Soundbar Attachment to the Monitor**

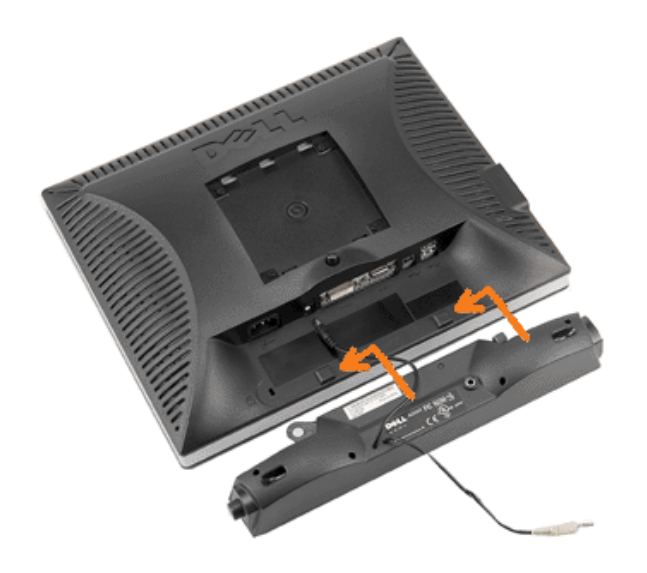

- 1. Working from the rear of the monitor, attach the Soundbar aligning the two slots with the two tabs along the bottom rear of the monitor.
- 2. Slide the Soundbar to the left until it snaps into place.
- 3. Plug in the power cord from the Soundbar in to the connector on the back of the monitor.
- 4. Insert the lime-green mini stereo plug from the rear of the Soundbar into the computer's audio output jack.
- Ø **NOTE:** Soundbar Power Connector +12V DC output is for optional only.

**NOTICE:** Do not use with any device other than Dell Soundbar.  $\bullet$ 

[Back to Contents Page](#page-0-1)

<span id="page-23-2"></span>[Back to Contents Page](#page-0-0)

# **Rotating Your Monitor**

**Dell™ 1907FPV Flat Panel Monitor User's Guide**

- **[Changing the Rotation of Your Monitor](#page-23-0)**
- **[Rotating Your Operating System](#page-23-1)**

## <span id="page-23-0"></span>**Changing the Rotation of Your Monitor**

Before you rotate the monitor, your monitor should either be vertically extended (Vertical Extension) or titled (Tilt) to avoid hitting the bottom edge of the monitor.

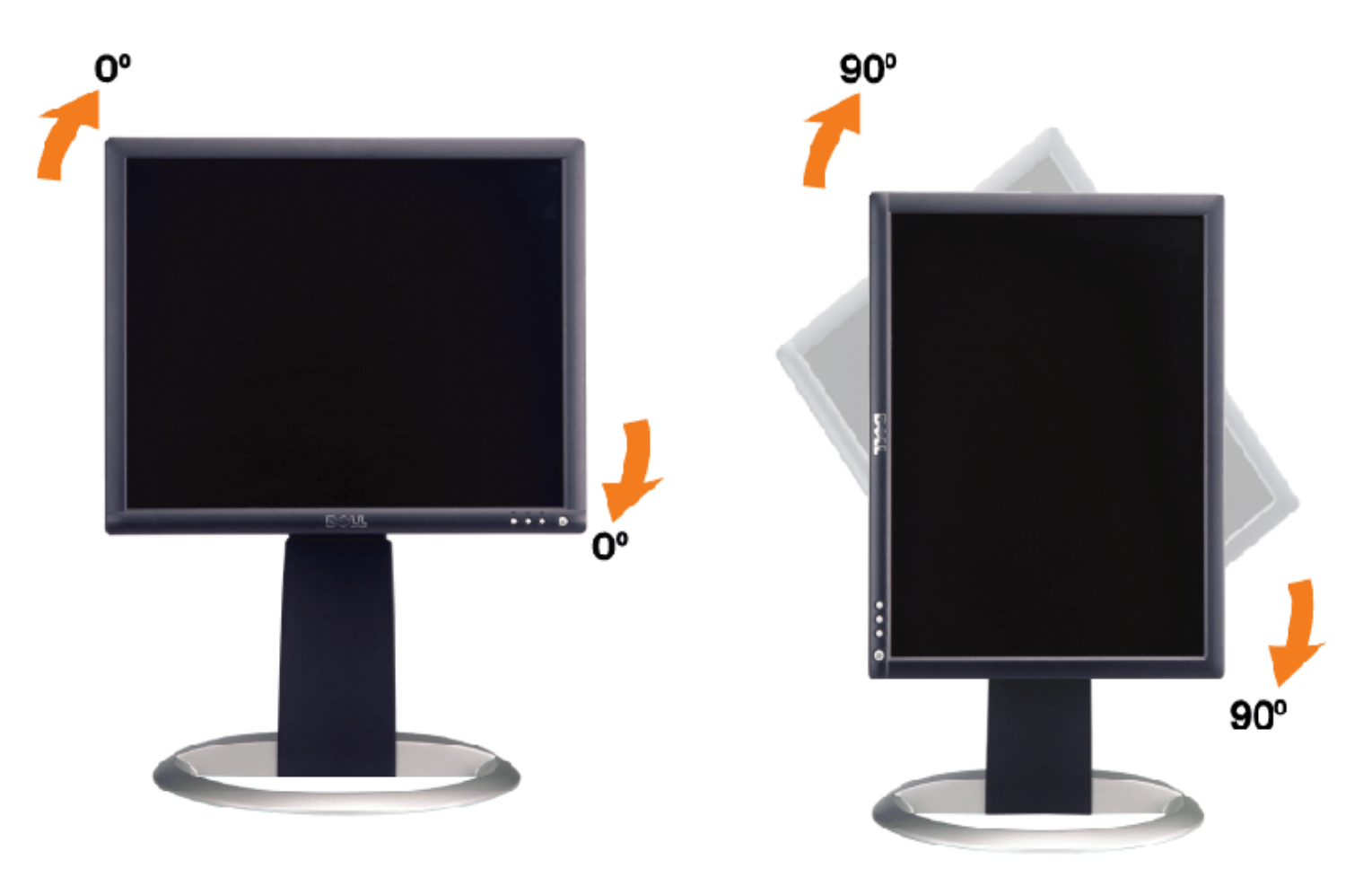

## <span id="page-23-1"></span>**Rotating Your Operating System**

After you have rotated your monitor, you need to complete the procedure below to rotate your operating system.

**NOTE:** If you are using the monitor with a non-Dell computer, you need to go the graphics driver website or your computer manufacturer website for information on rotating your operating system.

- 1. Right-click on the desktop and click **Properties**.
- 2. Select the **Settings** tab and click **Advanced**.
- 3. If you have ATI, select the **Rotation** tab and set the preferred rotation.

If you have nVidia, click the **nVidia** tab, in the left-hand column select **NVRotate**, and then select the preferred rotation.

If you have Intel, select the **Intel** graphics tab, click **Graphic Properties**, select the **Rotation** tab, and then set the

preferred rotation.

**NOTE:** If you do not see the rotation option or it is not working correctly, go to support.dell.com and download the latest driver for your graphics card.

[Back to Contents Page](#page-0-0)

[Back to Contents Page](#page-0-0)

## <span id="page-25-1"></span>**Solving Problems**

#### **Dell™ 1907FPV Flat Panel Monitor User's Guide**

- **[Troubleshooting Your Monitor](#page-25-0)**
- [General Problems](#page-26-0)
- **[Product Specific Problems](#page-27-0)**
- **[USB Problems](#page-27-1)**
- **[Troubleshooting Your Soundbar](#page-27-2)**

**CAUTION: Before you begin any of the procedures in this section, follow the [safety instructions.](#page-29-0)**

## <span id="page-25-0"></span>**Troubleshooting Your Monitor**

### **Self-Test Feature Check (STFC)**

Your monitor provides a self-test feature that allows you to check whether your monitor is functioning properly. If your monitor and computer are properly connected but the monitor screen remains dark, run the monitor self-test by performing the following steps:

- 1. Turn off both your computer and monitor.
- 2. Unplug the video cable from the back of the computer. To ensure proper Self-Test operation, remove both Digital (white
- connector) and the Analog(blue connector) cables from the back of computer.
- 3. Turn on the monitor.

The floating 'Dell Self-test Feature Check' dialog box should appear on-screen on a black background if the monitor cannot sense a video signal and is working correctly. While in self-test mode, the power LED remains green. Also, depending upon the selected input, one of the dialogs shown below will continuously scroll through the screen.

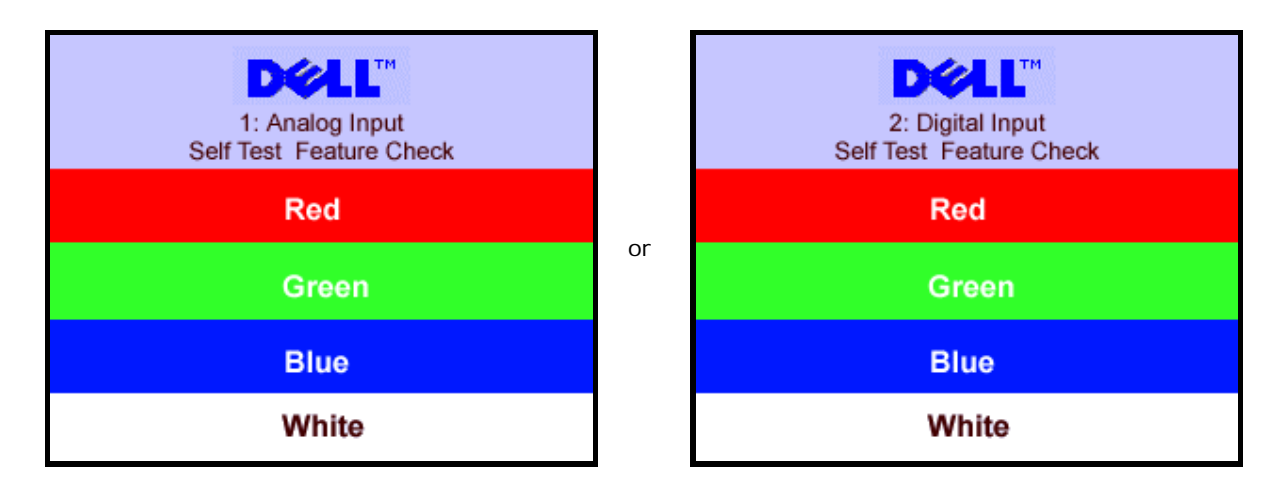

This box also appears during normal system operation if the video cable becomes disconnected or damaged.

4. Turn off your monitor and reconnect the video cable, then turn on both your computer and the monitor.

If your monitor screen remains blank after you use the previous procedure, check your video controller and computer system; your monitor is functioning properly.

### **OSD Warning Messages**

One of the following warning messages may appear on the screen indicating that the monitor is out of synchronization.

<span id="page-26-1"></span>This means that the monitor cannot synchronize with the signal that it is receiving from the computer. Either the signal is too high or too low for the monitor to use. See [Monitor Specifications](#page-3-0) for the Horizontal and Vertical frequency ranges addressable by this monitor. Recommended mode is 1280 X 1024 @ 60Hz.

Optimum Resolution 1280 x1024 60Hz Optimum Resolution 1280 x1024 60Hz

Occasionally, no warning message appears, but the screen is blank. This could also indicate that the monitor is not synchronizing with the computer or that the monitor is in a power save mode.

## <span id="page-26-0"></span>**General Problems**

The following table contains general information about common monitor problems you might encounter.

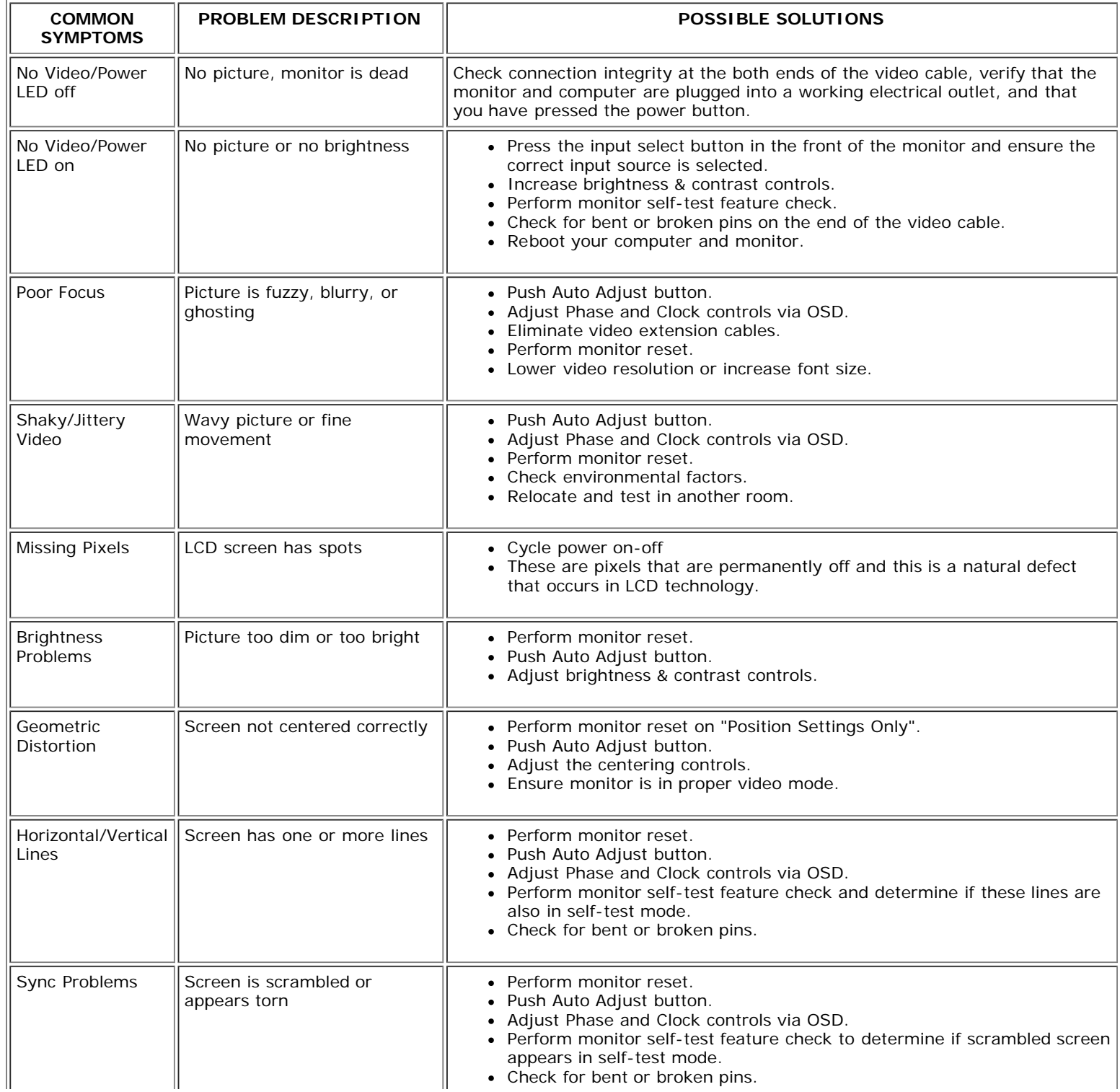

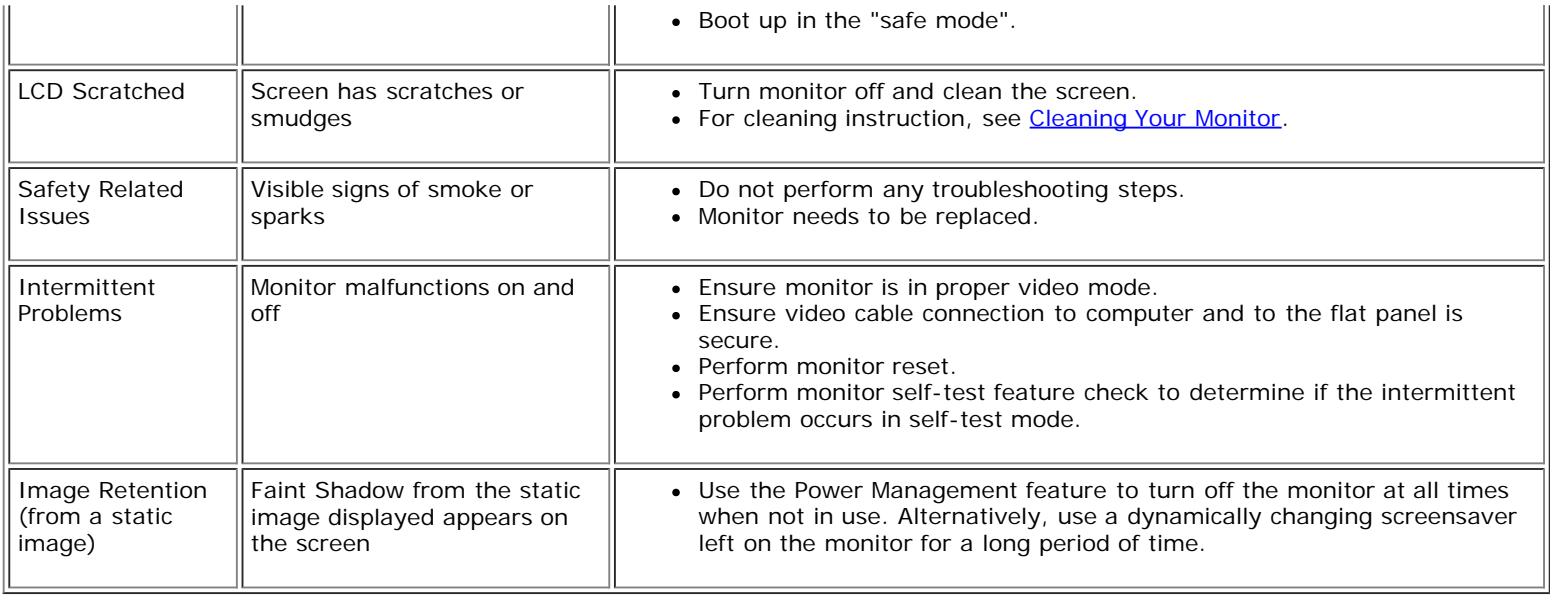

## <span id="page-27-0"></span>**Product Specific Problems**

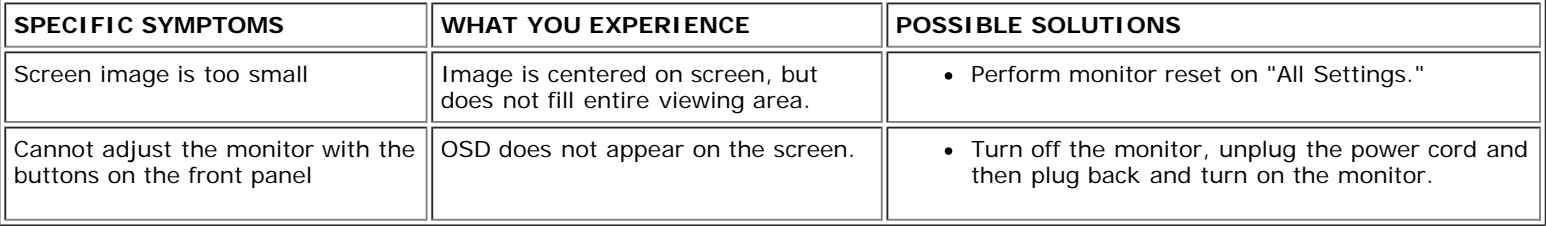

## <span id="page-27-1"></span>**USB Problems**

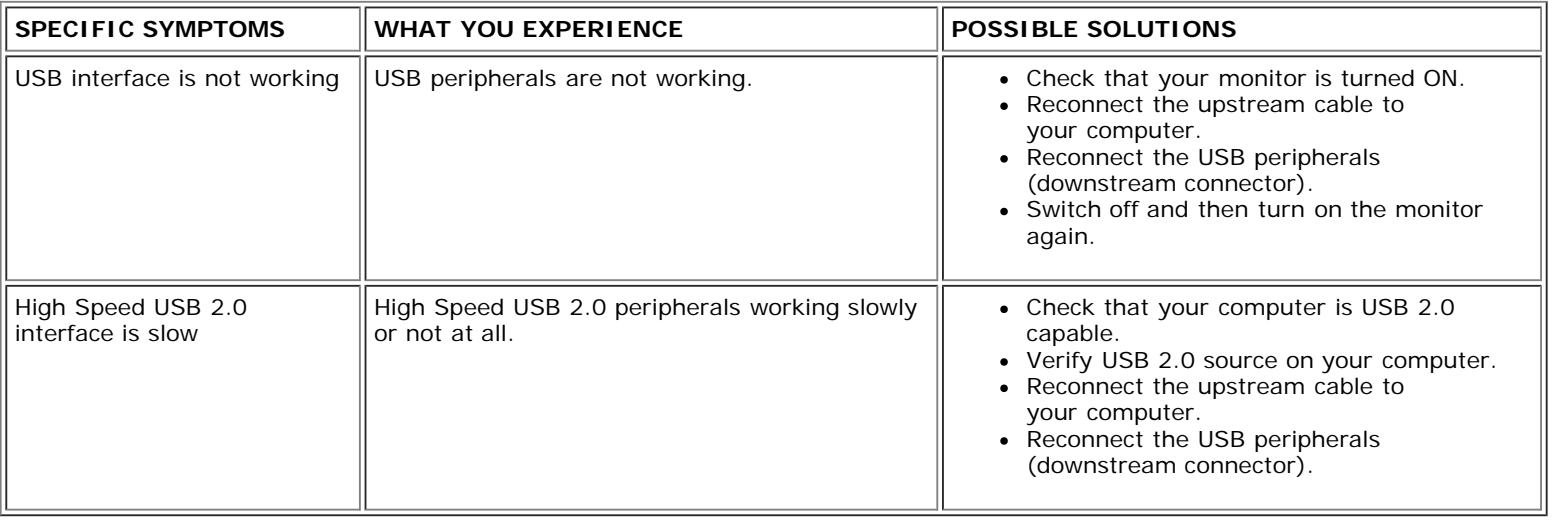

## <span id="page-27-2"></span>**Troubleshooting Your Soundbar**

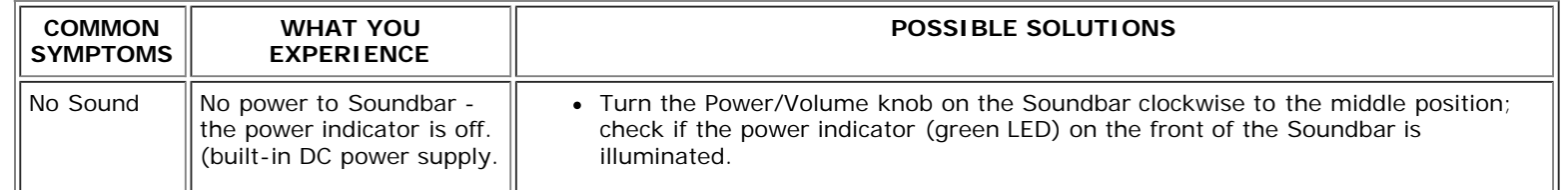

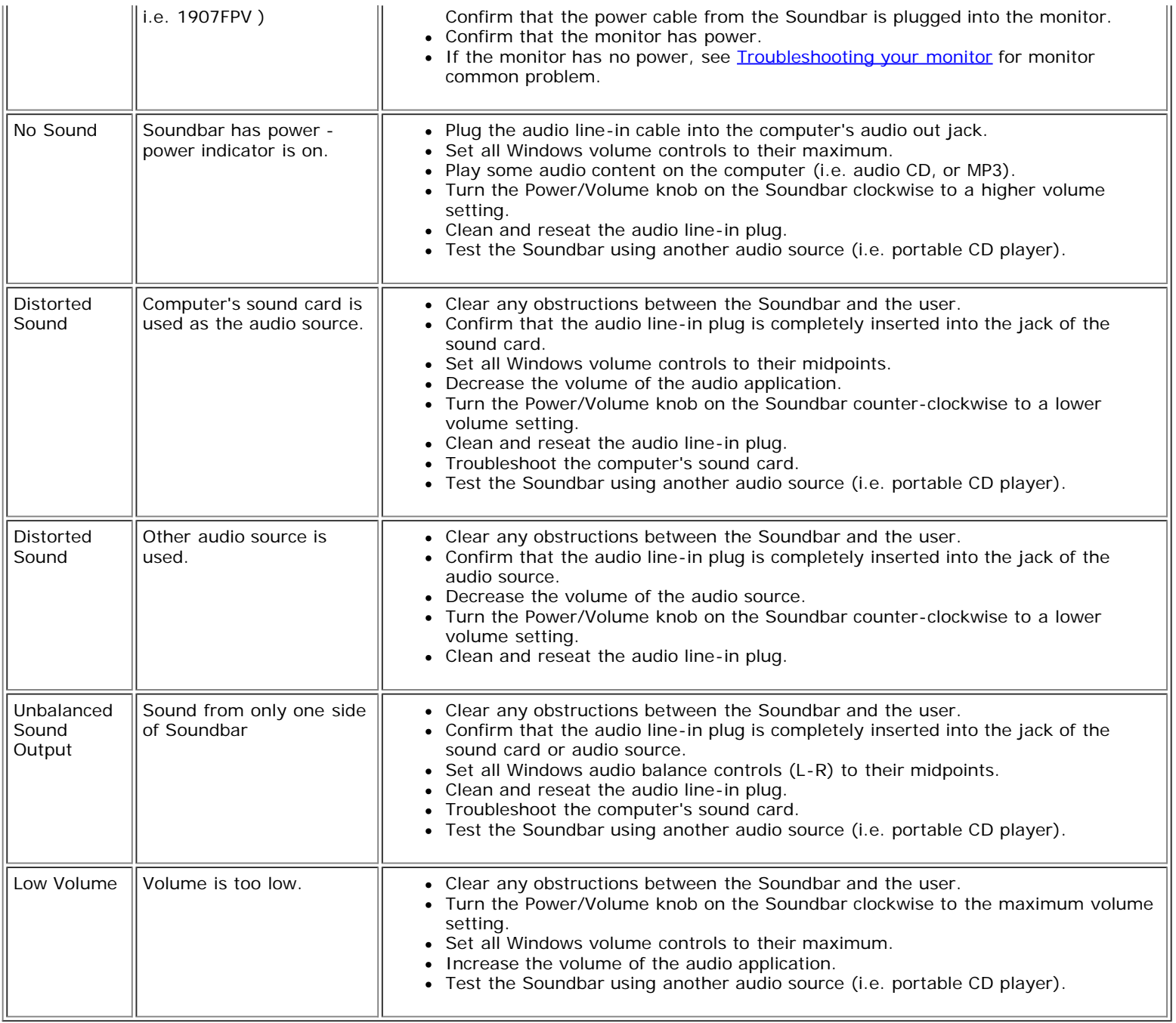

**[Back to Contents Page](#page-0-0)** 

**[Back to Contents Page](#page-0-1)** 

## **Appendix**

**Dell™ 1907FPV Flat Panel Monitor User's Guide**

- [CAUTION: Safety Instructions](#page-29-2)
- FCC Notice (U.S. Only)
- **[Contacting Dell](#page-31-1)**
- **[Your Monitor Setup Guide](#page-46-1)**

# <span id="page-29-2"></span><span id="page-29-1"></span>**CAUTION: Safety Instructions**

#### **CAUTION: Use of controls, adjustments, or procedures other than those specified in this documentation may result in exposure to shock, electrical hazards, and/or mechanical hazards.**

Use the following safety guidelines to help ensure your own personal safety and to help protect your computer and working environment from potential damage.

- To help avoid damaging your computer, be sure that the voltage selection switch on the power supply for the computer is set to match the alternating current (AC) power available at your location:
	- 115 volts (V)/60 hertz (Hz) in most of North and South America and some Far Eastern countries such as Japan, South Korea (also 220 volts (V)/60 hertz (Hz)), and Taiwan.
	- 230 volts (V)/50 hertz (Hz) in most of Europe, the Middle East, and the Far East.
- Always be sure that your monitor is electrically rated to operate with the AC power available in your location.

<span id="page-29-0"></span>**NOTE:** This monitor does not need or have a voltage selection switch for setting the AC voltage input. It will automatically accept any AC input voltage according to the ranges defined in the "Electrical Specifications" section in the User's Guide.

- Do not store or use the monitor in locations that are exposed to heat, direct sunlight, or extreme cold.
- Avoid moving the monitor between locations with large temperature differences.
- Do not subject the monitor to severe vibration or high impact conditions. For example, do not place the monitor inside a car trunk.
- Do not store or use the monitor in locations exposed to high humidity or dusty environment.
- Do not allow water or other liquids to spill on or into the monitor.
- Keep flat panel monitor in room temperature conditions. Excessive cold or hot conditions can have an adverse effect on the liquid crystal of the display.
- Never insert anything metallic into the monitor openings. Doing so may create the danger of electric shock.
- To avoid electric shock, never touch the inside of the monitor. Only a qualified technician should open the monitor case.  $\bullet$
- Never use your monitor if the power cable has been damaged. Ensure that nothing rests on your computer's cables and that the cables are not located where they can be stepped on or tripped over.
- Be sure to grasp the plug, not the cable, when disconnecting the monitor from an electric socket.
- Openings in the monitor cabinet are provided for ventilation. To prevent overheating, these openings should not be blocked or covered. Avoid using the monitor on a bed, sofa, rug, or other soft surface, as doing so may block the ventilation openings in the bottom of the cabinet. If you place the monitor in a bookcase or an enclosed space, be sure to

provide adequate ventilation and air flow.

- Place your monitor in a location with low humidity and minimum dust. Avoid places similar to a damp basement or dusty hallway.
- Do not expose the monitor to rain or use it near water (in kitchens, next to swimming pools, etc.). If the monitor accidentally gets wet, unplug it and contact an authorized dealer immediately. You can clean the monitor with a damp cloth when necessary, being sure to unplug the monitor first.
- Place the monitor on a solid surface and treat it carefully. The screen is made of glass and can be damaged if dropped or hit sharply.
- Locate your monitor near an easily accessible electric outlet.
- If your monitor does not operate normally in particular, if there are any unusual sounds or smells coming from it unplug it immediately and contact an authorized dealer or service center.
- Do not attempt to remove the back cover, as you will be exposed to an electrical shock hazard. The back cover should only be removed by qualified service personnel.
- High temperatures can cause problems. Don't use your monitor in direct sunlight, and keep it away from heaters, stoves, fireplaces, and other sources of heat.
- Unplug the monitor when it is going to be left unused for an extended period of time.
- Unplug your monitor from the electric outlet before any service is performed.
- **A** Projectors, LCD displays, and some multifunction printers may use lamp(s) that contain a small amount of Mercury for energy-efficient lighting purposes. Mercury lamps in these products are labeled accordingly. Please manage the lamp according to local, state, or federal laws. For more information, contact the Electronic Industries Alliance at [www.eiae.org](http://www.eiae.org/). For lamp specific disposal information check [www.lamprecycle.org](http://www.lamprecycle.org/).

## **FCC Notice (U.S. Only)**

#### **FCC Class B**

This equipment generates, uses, and can radiate radio frequency energy and, if not installed and used in accordance with the manufacturer's instruction manual, may cause interference with radio and television reception. This equipment has been tested and found to comply with the limits for a Class B digital device pursuant to Part 15 of the FCC Rules.

This device complies with Part 15 of the FCC Rules. Operation is subject to the following two conditions:

1 This device may not cause harmful interference.

2 This device must accept any interference received, including interference that may cause undesired operation.

**NOTICE:** The FCC regulations provide that changes or modifications not expressly approved by Dell™ Inc. could void your authority to operate this equipment. O

These limits are designed to provide reasonable protection against harmful interference in a residential installation. However, there is no quarantee that interference will not occur in a particular installation. If this equipment does cause harmful interference with radio or television reception, which can be determined by turning the equipment off and on, you are encouraged to try to correct the interference by one or more of the following measures:

- Reorient the receiving antenna.
- Relocate the system with respect to the receiver.
- Move the system away from the receiver.
- Plug the system into a different outlet so that the system and the receiver are on different branch circuits.

If necessary, consult a representative of Dell Inc. or an experienced radio/television technician for additional suggestions.

The following information is provided on the device or devices covered in this document in compliance with FCC regulations:

- Product name: 1907FPV
- Model number: 1907FPVt
- Company name:

**Dell**™ **Inc.** Worldwide Regulatory Compliance & Environmental Affairs. One Dell™ Way Round Rock, Texas 78682 USA 512-338-4400

**NOTE:** For further regulatory information, see your *Product Information Guide*.

## <span id="page-31-1"></span>**Contacting Dell**

You can contact Dell through the Internet and by phone:

- For support through the web, go to support.dell.com.
- For worldwide support through the web, use the **Choose A Country/Region** menu near the bottom of the page, or see the web addresses listed in the following table.
- For support by e-mail, see the e-mail addresses listed in the following table.

**NOTE:** Toll-free numbers are for use within the country for which they are listed.

**A NOTE:** In certain countries, support specific to Dell™ XPS™ computers is available at a separate telephone number listed for participating countries. If you do not see a telephone number listed that is specific for XPS computers, you may contact Dell through the support number listed and your call will be routed appropriately.

For support by phone, use the phone numbers and codes provided in the following table. If you need assistance in determining which codes to use, contact a local or an international operator.

<span id="page-31-0"></span>**NOTE:** The contact information provided was deemed correct at the time that this document went to print and is subject to change.

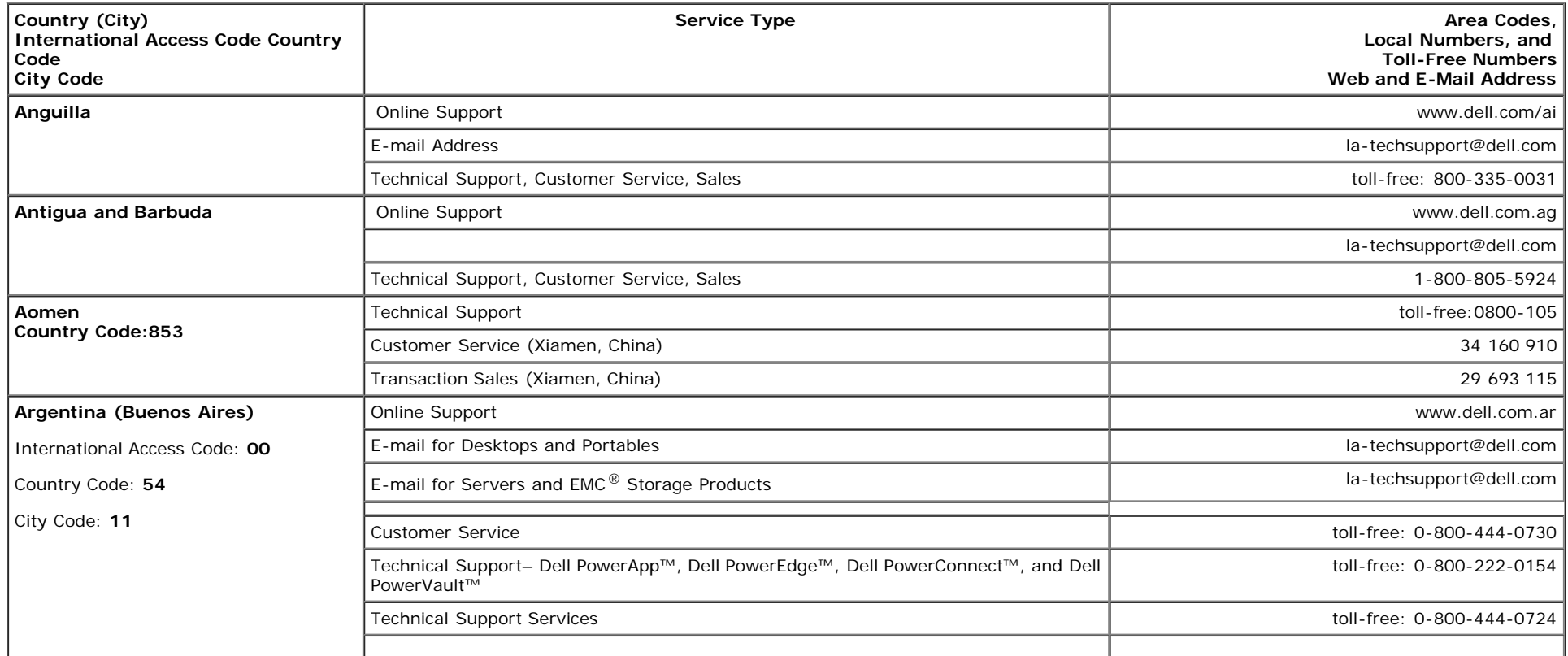

 $\mathbf{r}$ 

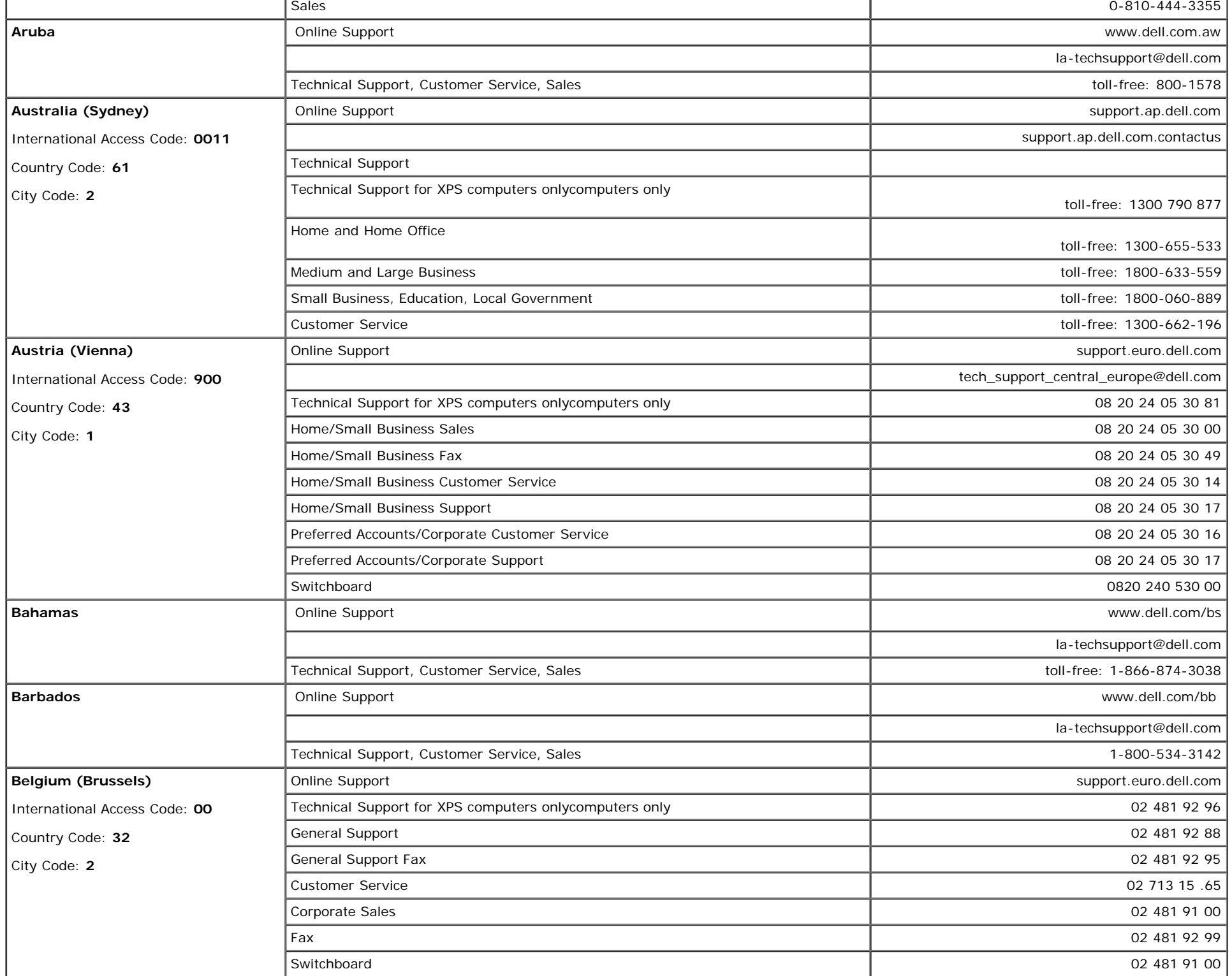

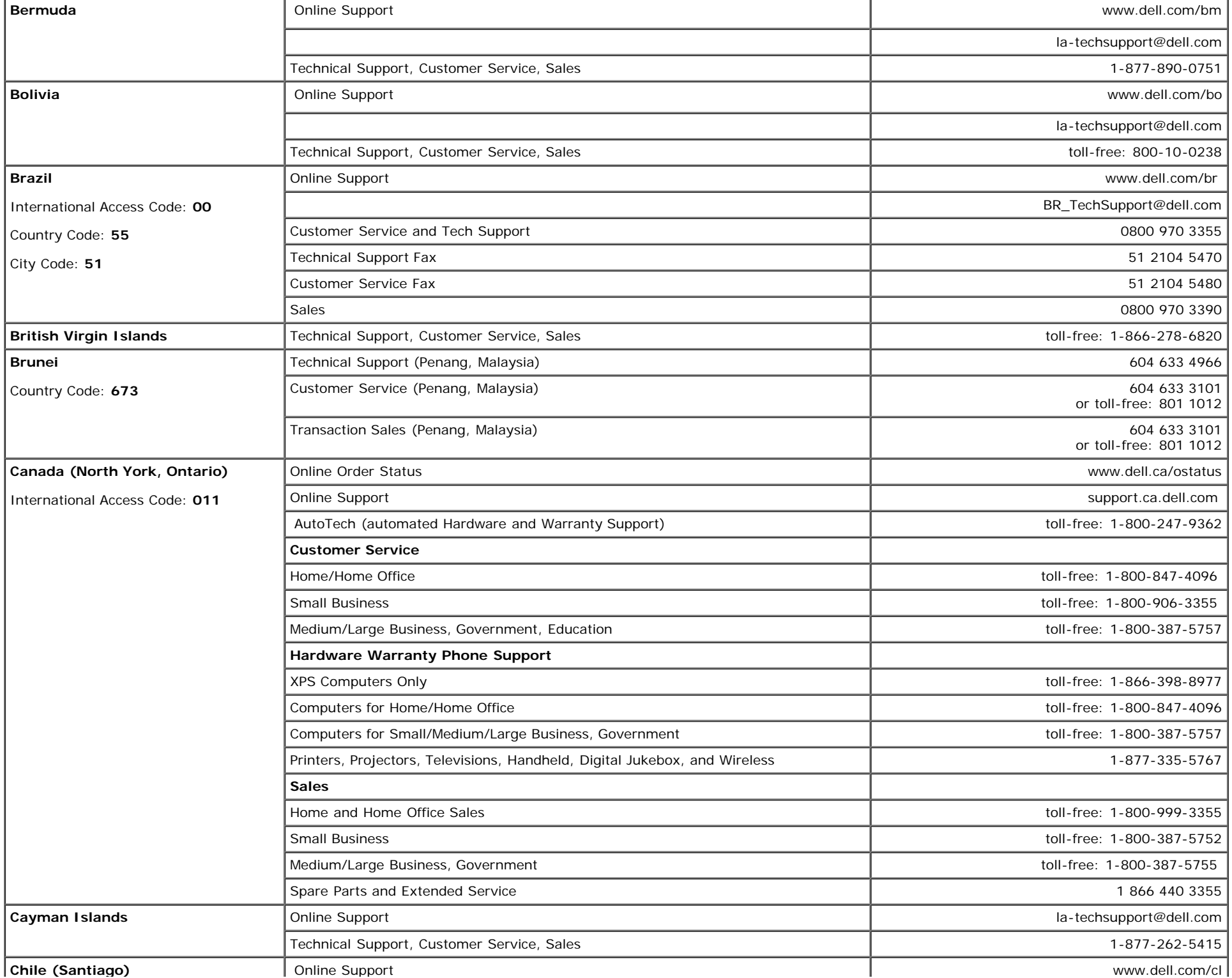

file:///T|/htdocs/monitors/1907FPV/en/appendx.htm[8/7/2012 10:07:02 AM]

 $\mathbf{r}$ 

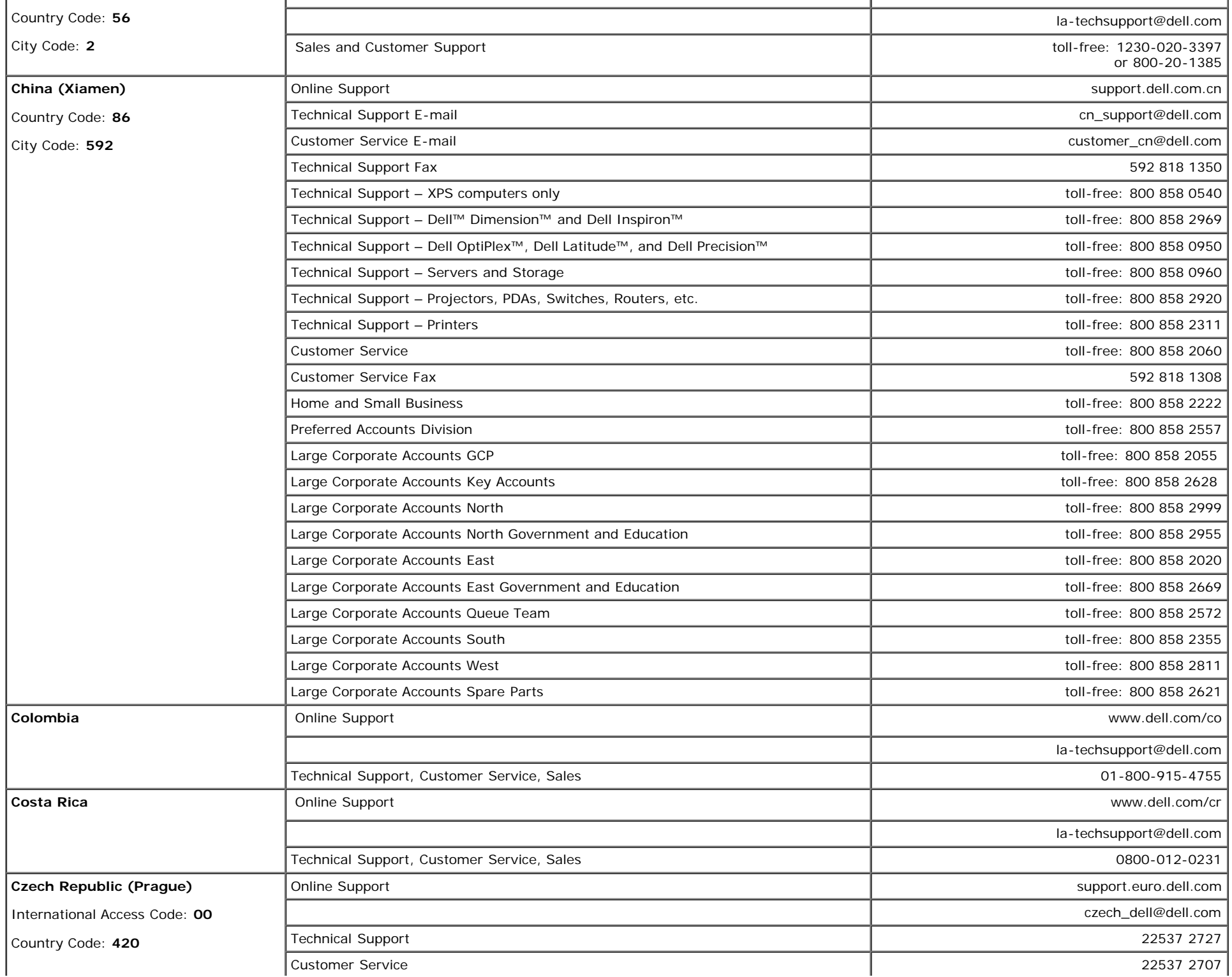

í.

file:///T|/htdocs/monitors/1907FPV/en/appendx.htm[8/7/2012 10:07:02 AM]

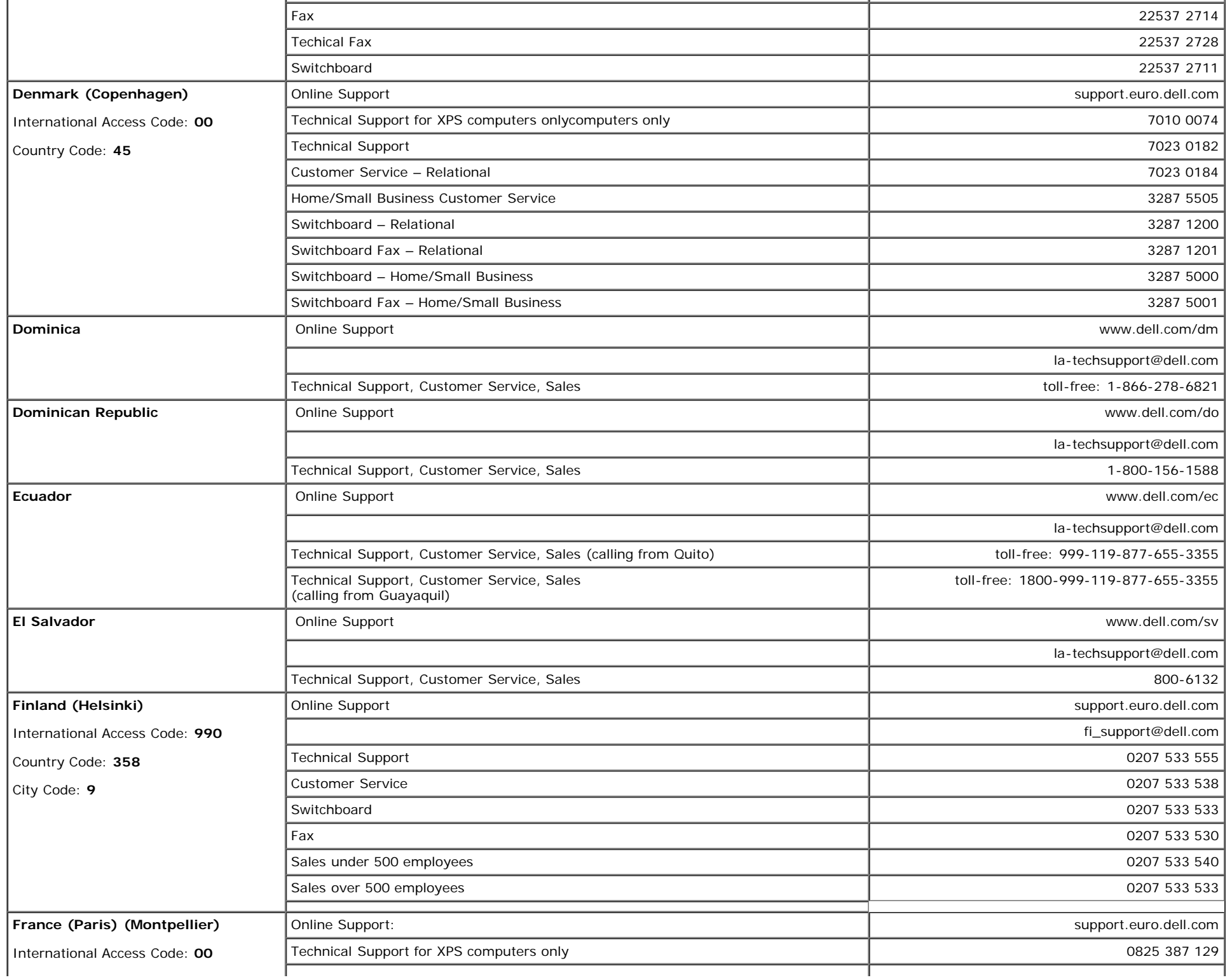

Appendix: Dell™ 1907FPV Flat Panel Monitor User's Guide

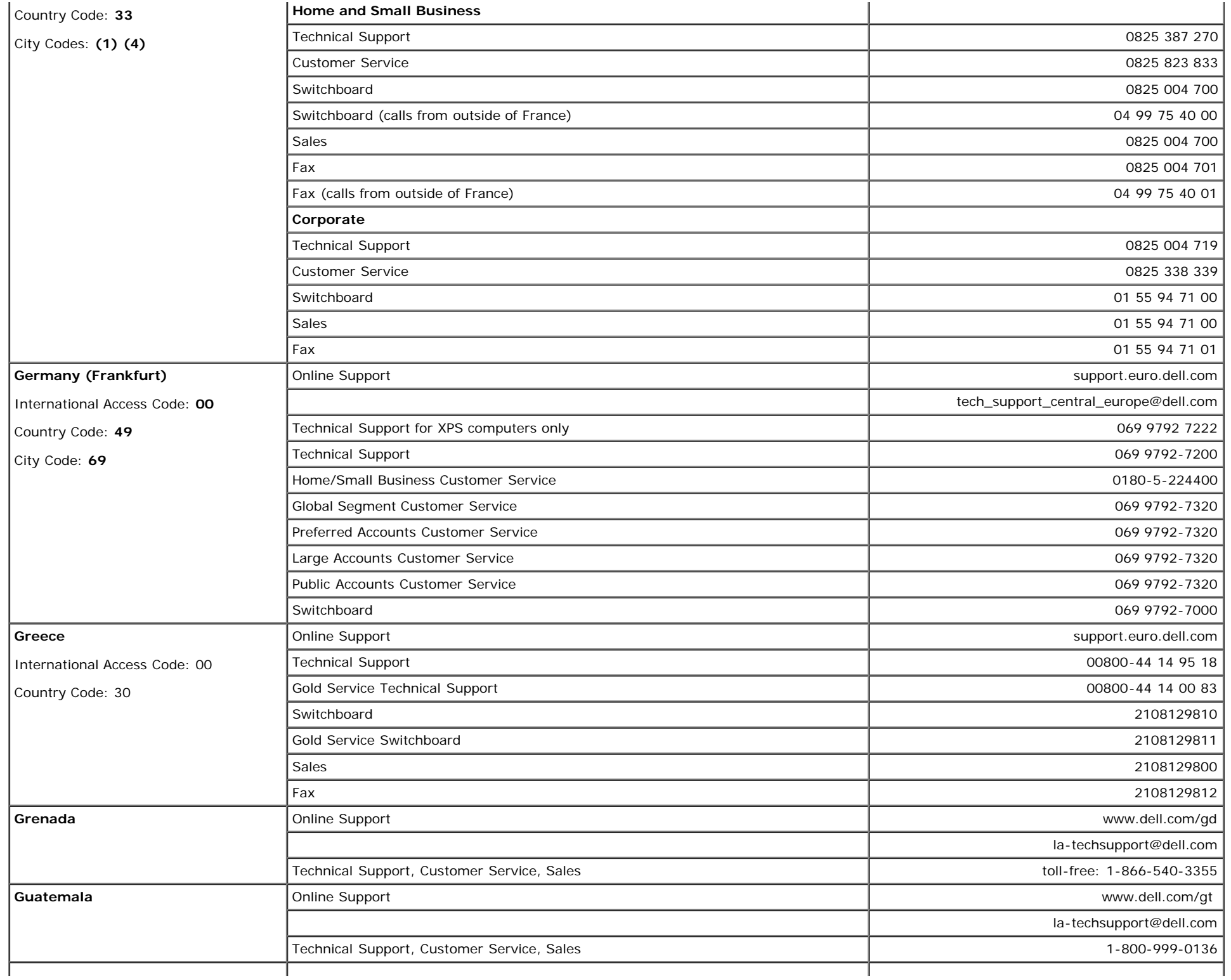

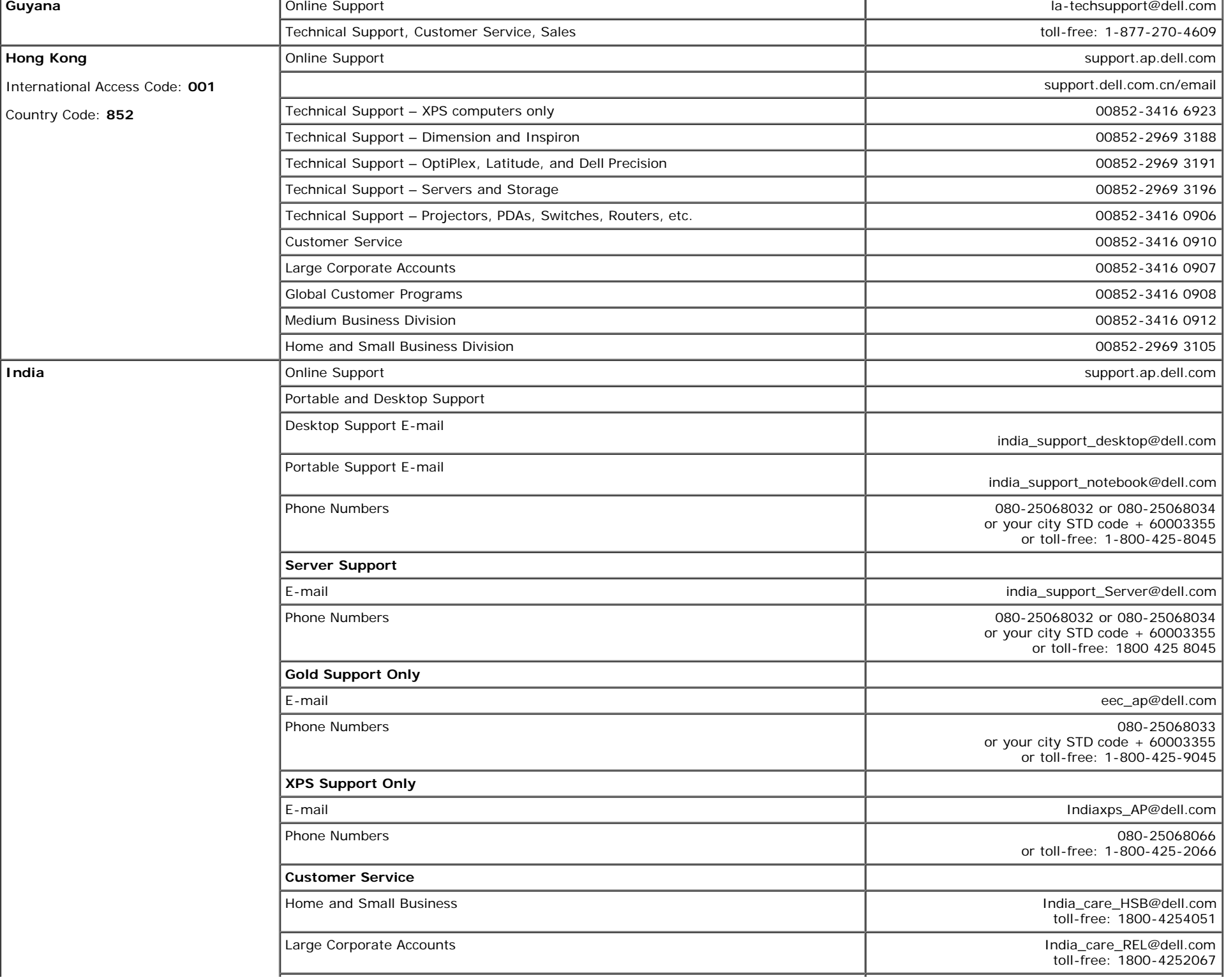

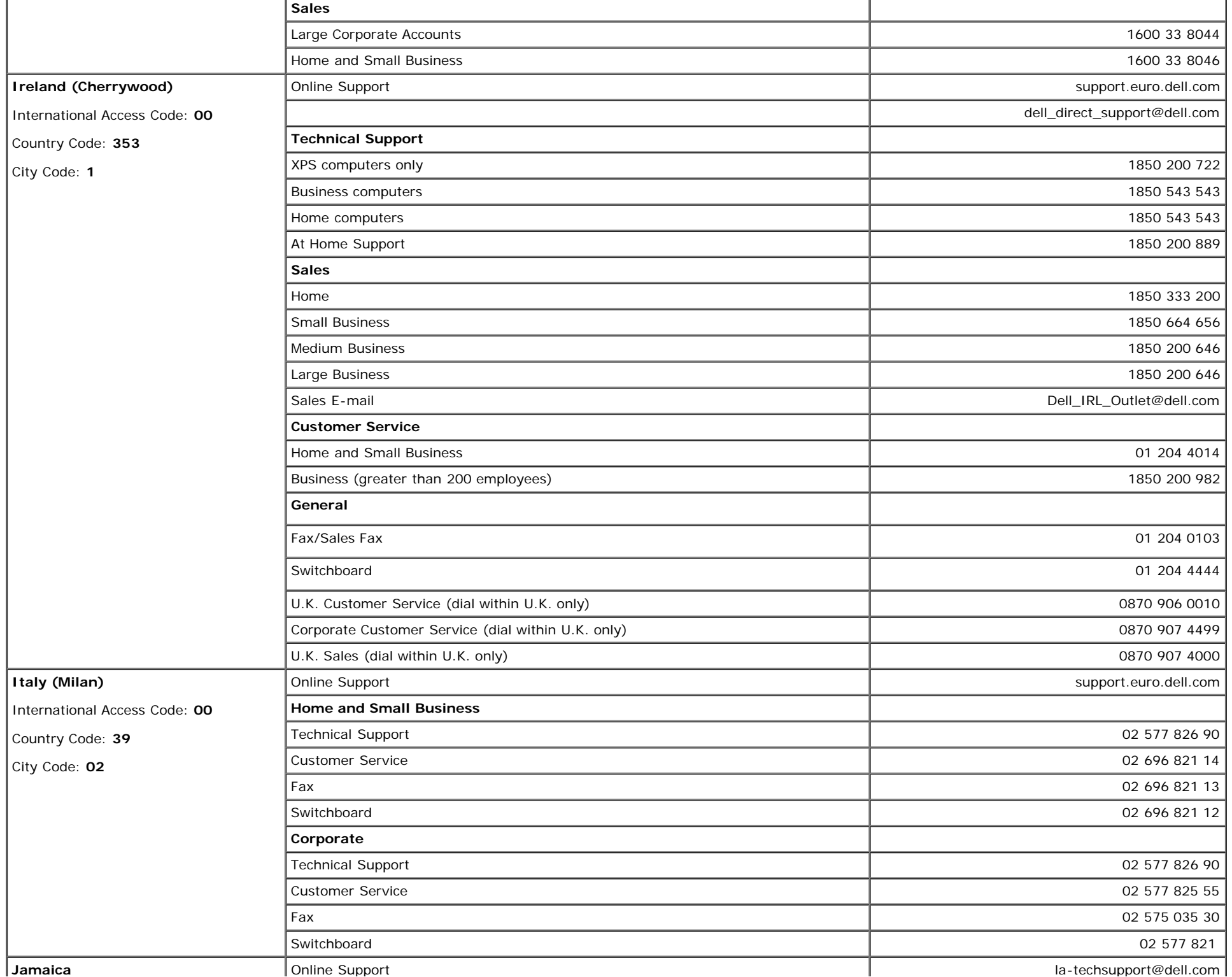

file:///T|/htdocs/monitors/1907FPV/en/appendx.htm[8/7/2012 10:07:02 AM]

 $\mathbf{r}$ 

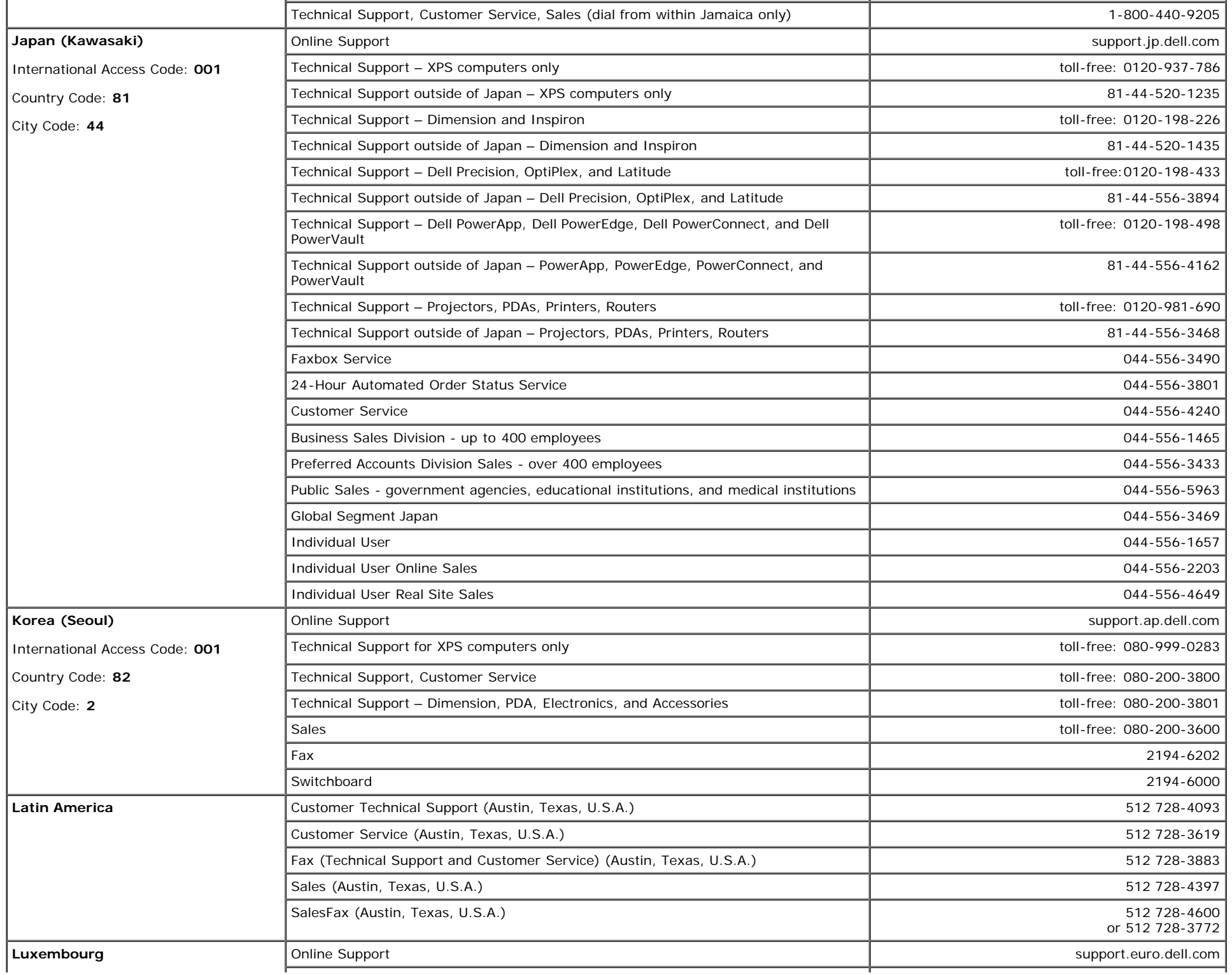

í.

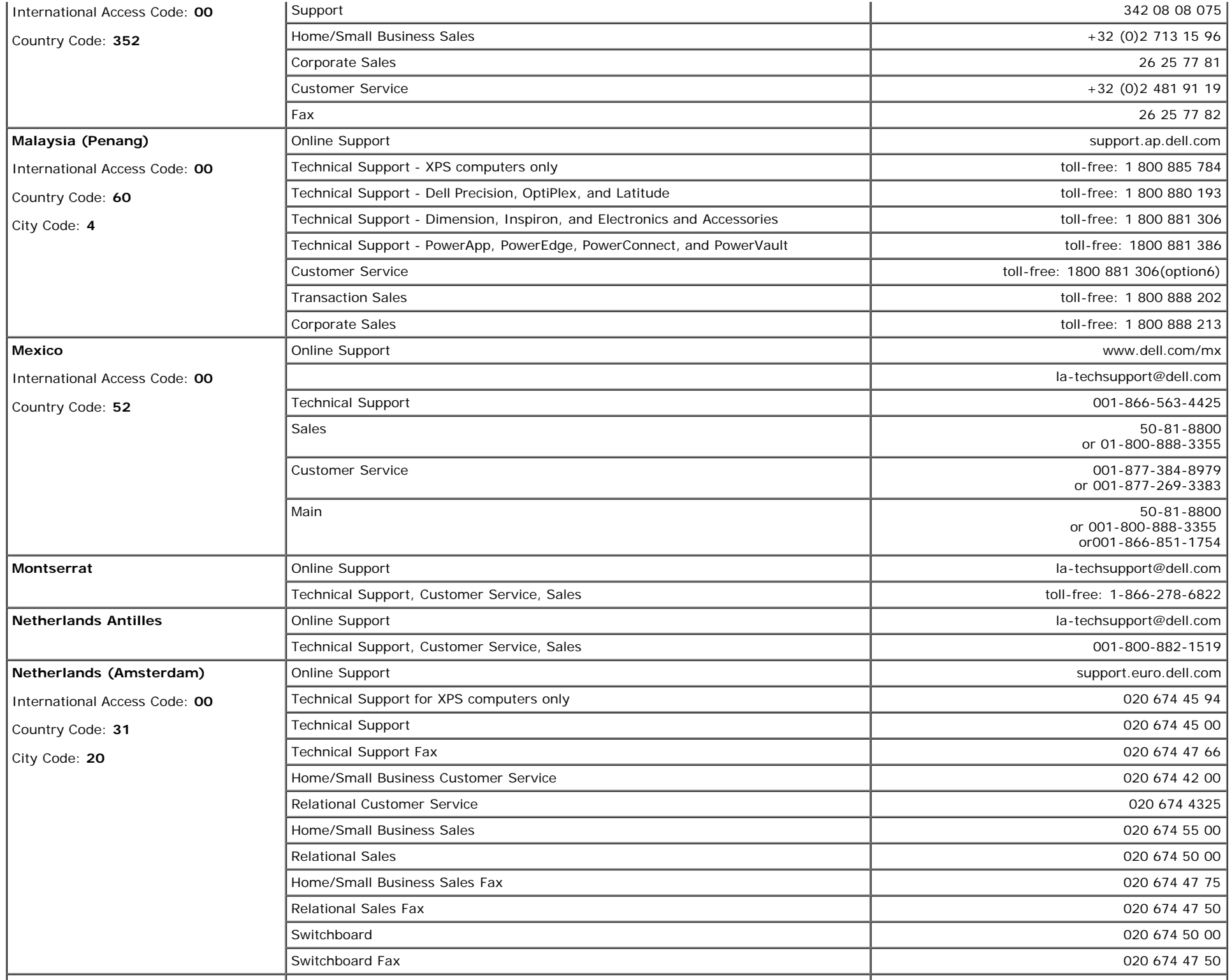

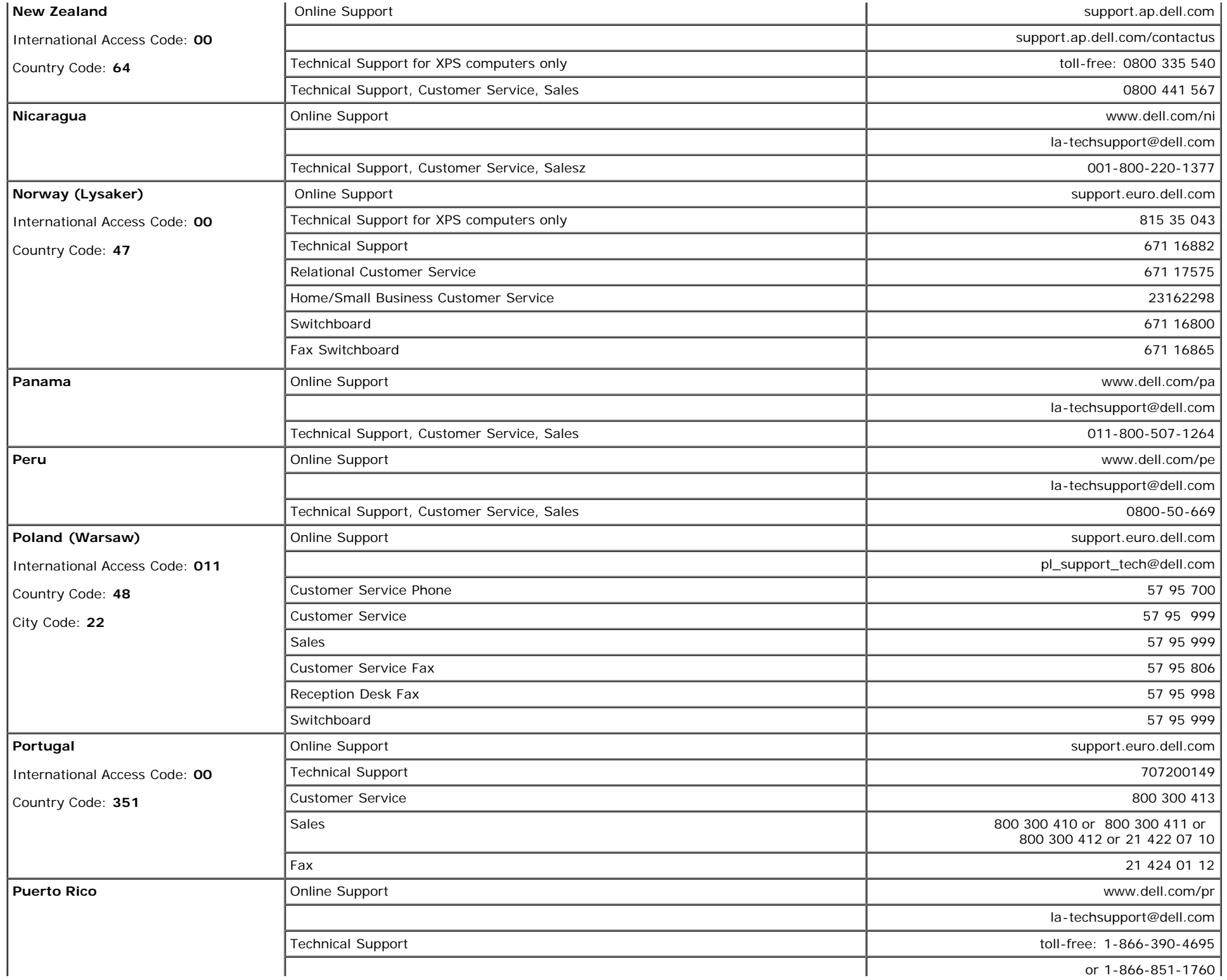

×.

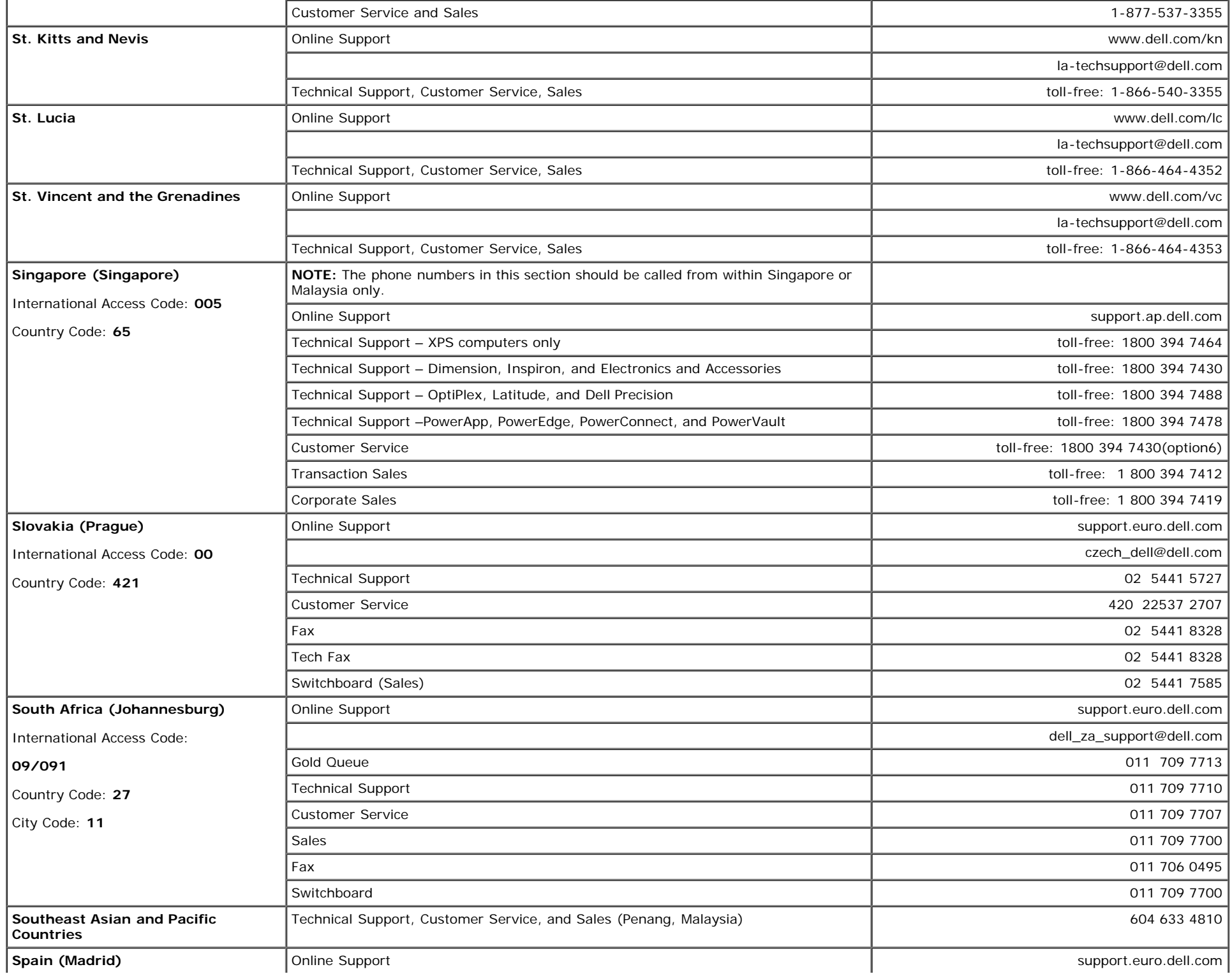

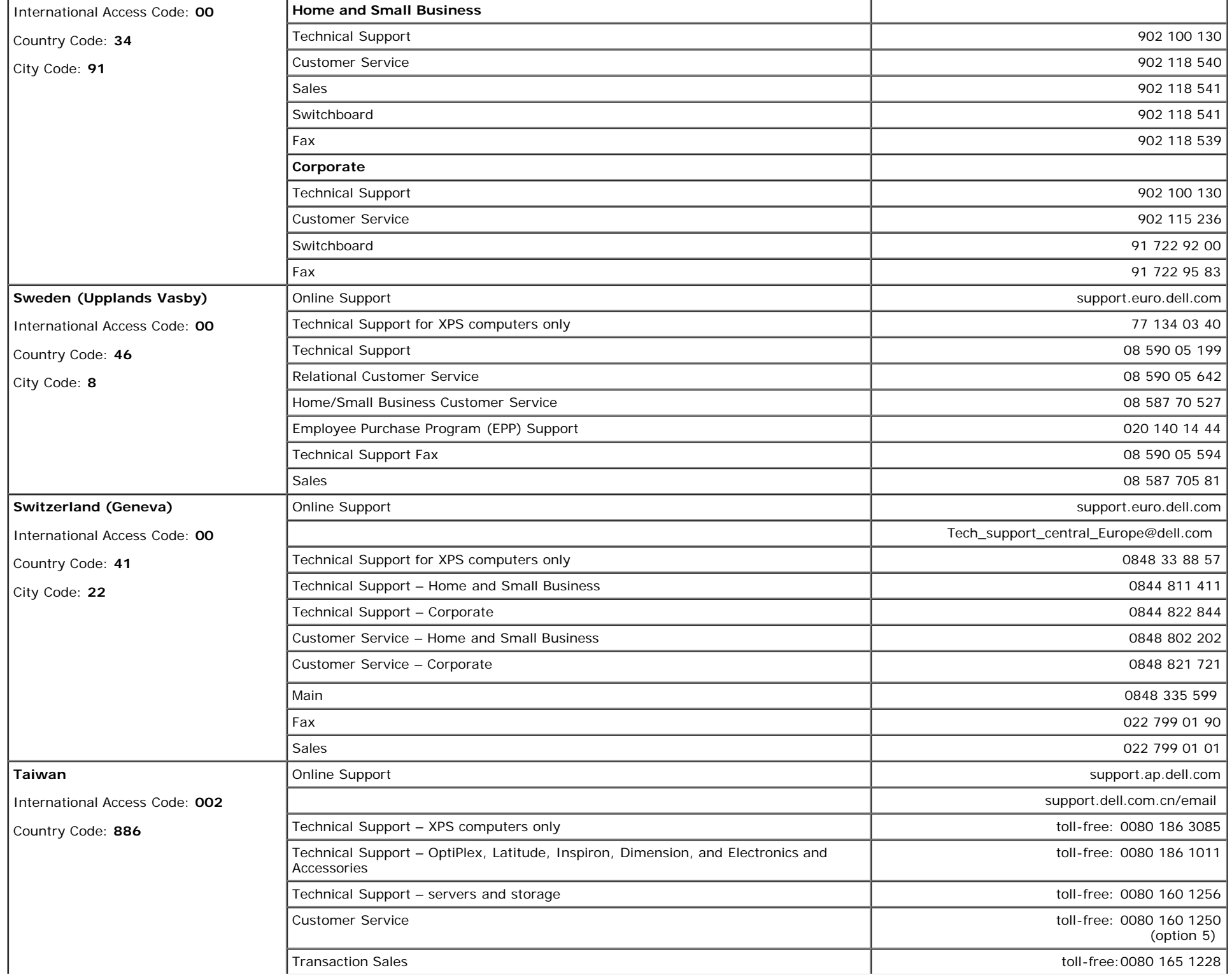

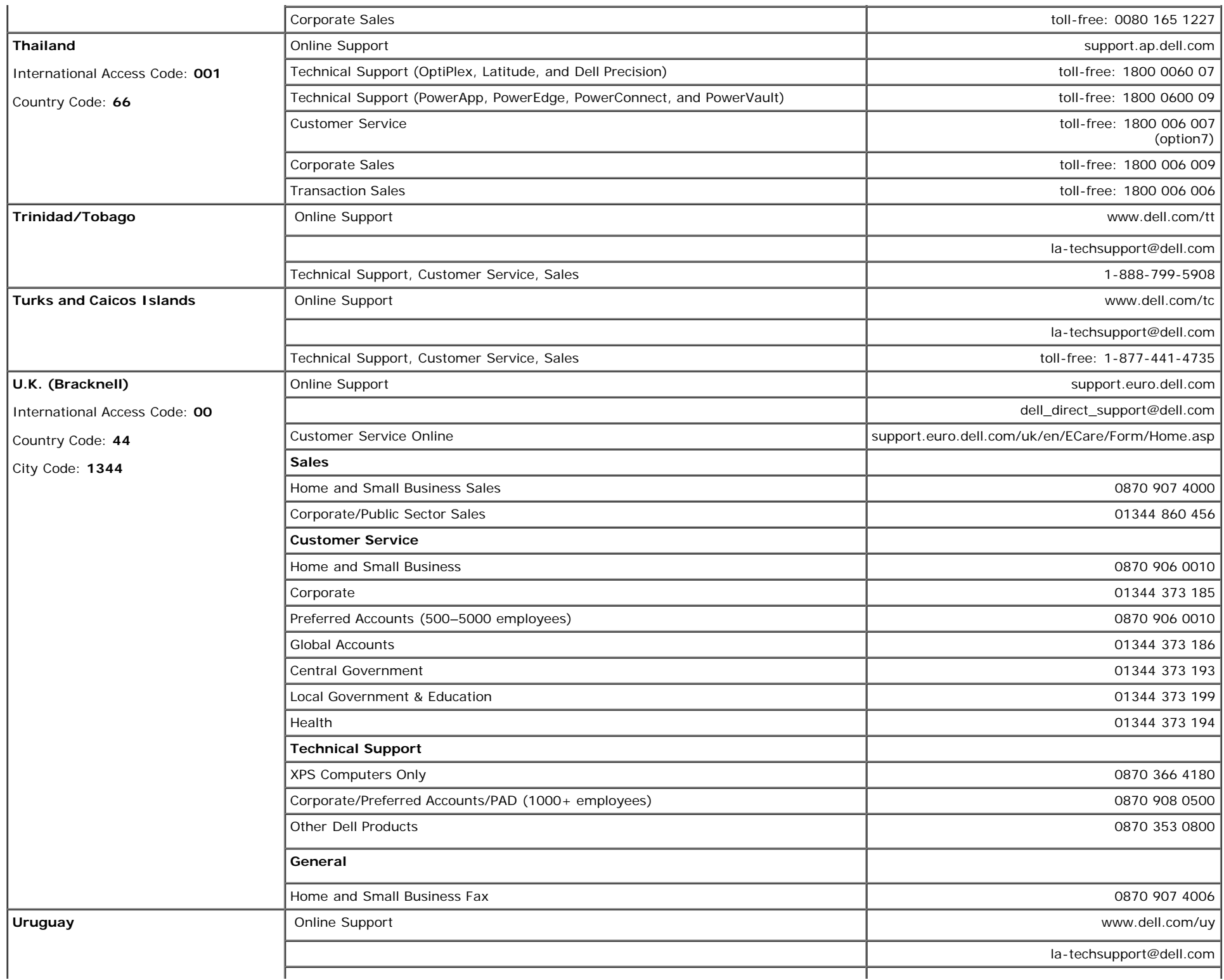

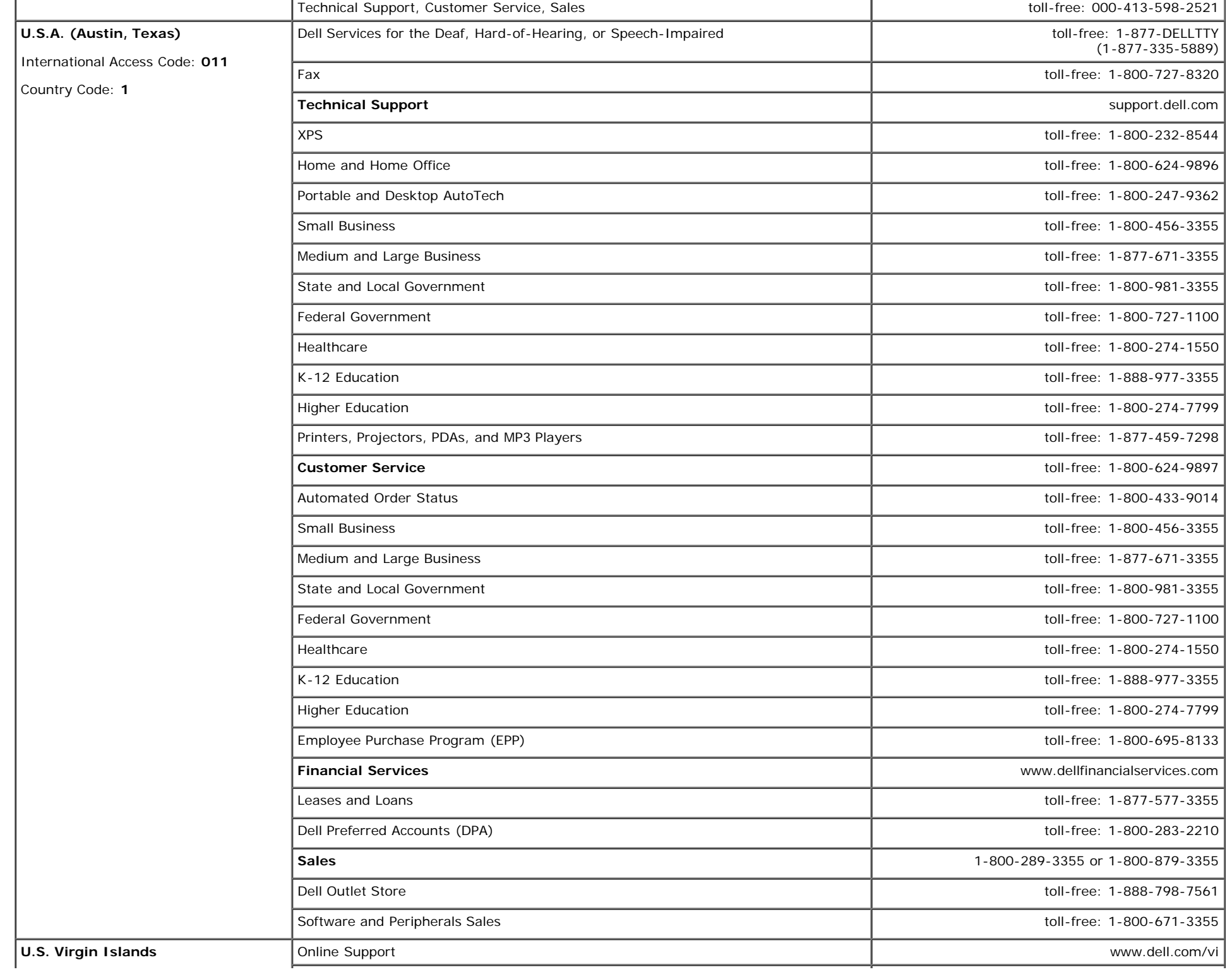

![](_page_46_Picture_73.jpeg)

### <span id="page-46-1"></span>**Your Monitor Setup Guide**

**To view PDF files (files with an extension of .pdf), click the document title. To save PDF files (files with an extension of .pdf) to your hard drive, right-click the document title, click Save Target As in Microsoft® Internet Explorer or Save Link As in Netscape Navigator, and then specify a location on your hard drive to which you want to save the files.**

*[Your Monitor Setup Guide \(West\)](file:///T|/htdocs/monitors/1907FPV/qsg_w.pdf)* **(.pdf) (14 MB)**

*[Your Monitor Setup Guide \(East\)](file:///T|/htdocs/monitors/1907FPV/qsg_e.pdf)* **(.pdf) (14 MB)**

Ø **NOTE:** PDF files require Adobe® Acrobat® Reader®, which can be downloaded from the Adobe website at www.adobe.com. To view a PDF file, launch Acrobat Reader. Then click **File**®**Open** and select the PDF file.

<span id="page-46-0"></span>**[Back to Contents Page](#page-0-1)**